# Smart V8 Uživatelská příručka

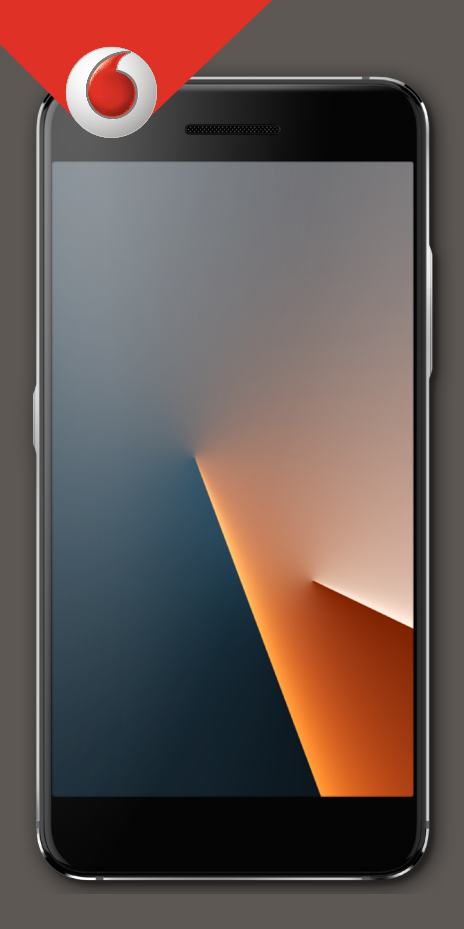

VFD 710

# **O této příručce**

Děkujeme, že jste se rozhodli pro koupi tohoto mobilního telefonu. Pro zachování co nejlepšího stavu vašeho telefonu si prosím přečtěte tuto příručku a uchovejte ji pro budoucí použití.

### **Autorská práva**

#### **Copyright © 2017 Vodafone Group**

#### **Všechna práva vyhrazena.**

Žádná část této publikace nesmí být citována, reprodukována, přeložena či použita v jakékoli podobě nebo jakýmkoli způsobem, elektronicky či mechanicky, včetně kopírování a pořizování mikrofilmů, bez předchozího písemného souhlasu společnosti Vodafone Group.

# **Poznámka**

Společnost Vodafone Group si vyhrazuje právo provést změny v případě tiskových chyb nebo aktualizovat specifikace uvedené v této příručce, a to bez předchozího upozornění. Tato příručka byla vytvořena s maximální pečlivostí, aby byla zaručena přesnost jejího obsahu. Nicméně, veškerá prohlášení, informace a doporučení obsažené v této příručce nepředstavují žádnou záruku, ať už vyjádřenou či předpokládanou. Pro uživatele chytrých zařízení nabízíme přímé služby.

# **Zřeknutí se odpovědnosti**

Vodafone Group výslovně odmítá jakoukoli odpovědnost za vady a škody způsobené neoprávněnými úpravami softwaru.

Obrázky a snímky obrazovek použité v této příručce se mohou od vlastního produktu lišit. Obsah této příručky se může od vlastního produktu či softwaru lišit.

# **Ochranné známky**

Google a Android jsou ochranné známky společnosti Google, Inc.

Ochranná známka a loga Bluetooth® jsou majetkem společnosti Bluetooth SIG, Inc. a jakékoli použití takových ochranných známek společnosti Vodafone Group podléhá licenci.

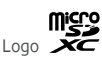

microSDXC je ochrannou známkou SD-3C, LLC.

#### Qualcomm<sup>®</sup> snapdragon

Procesory Qualcomm® Snapdragon™ jsou produkty Qualcomm Technologies, Inc.

Qualcomm a Snapdragon jsou ochranné známky společnosti Qualcomm Incorporated, registrované ve Spojených státech a dalších zemích. Jsou použity s povolením.

Další ochranné známky a obchodní názvy jsou majetkem příslušných vlastníků.

**Verze č.:** R1.0

**Vydání:** 6. února 2017

# **Obsah**

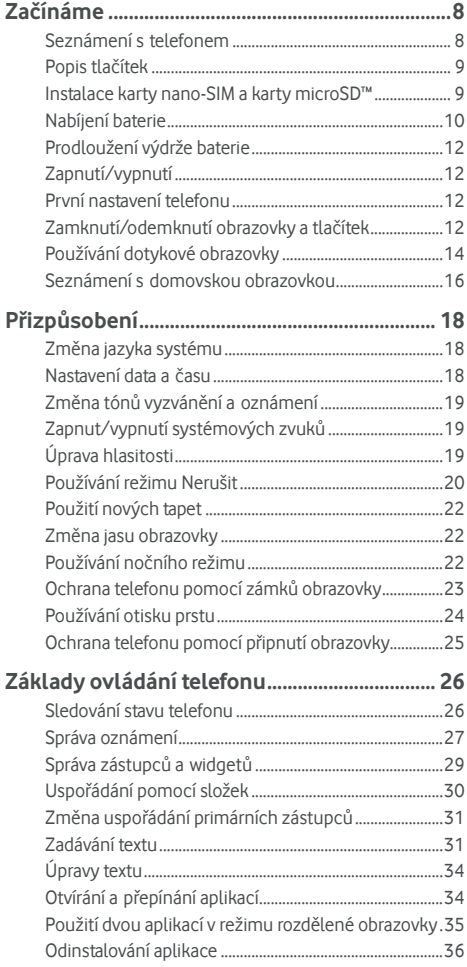

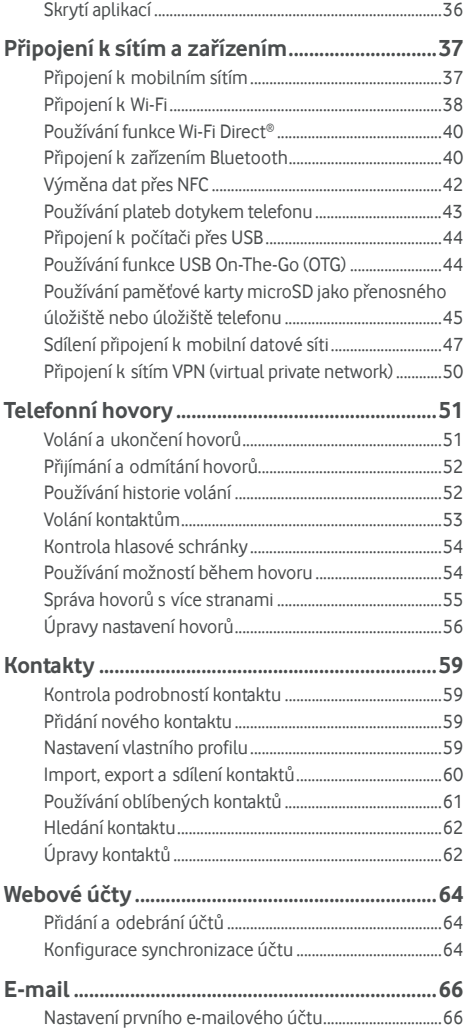

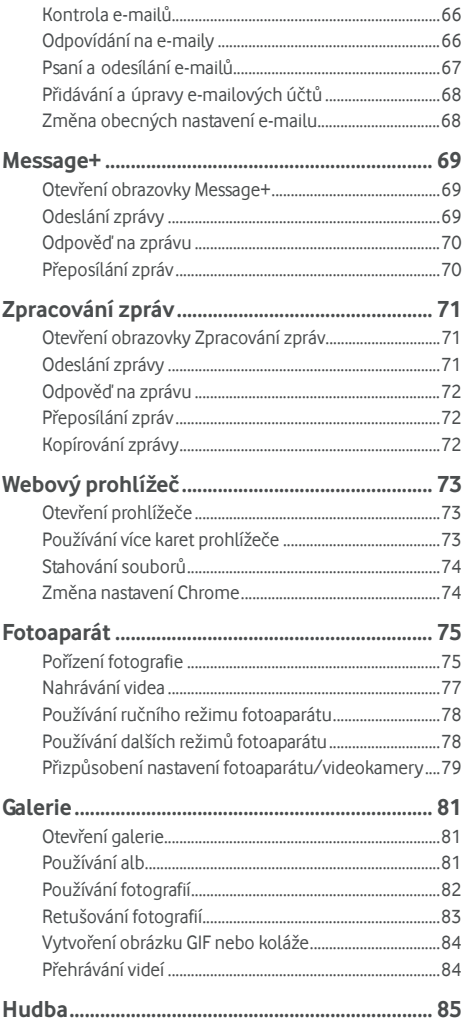

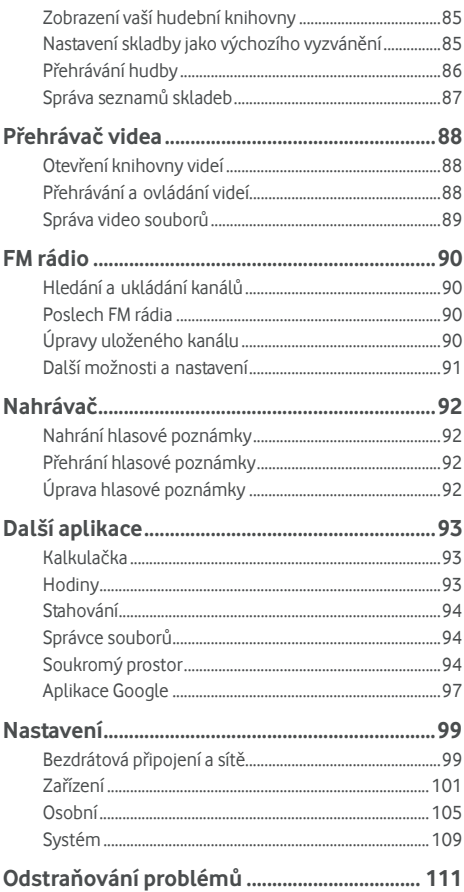

# <span id="page-7-0"></span>**Začínáme**

## <span id="page-7-1"></span>**Seznámení s telefonem**

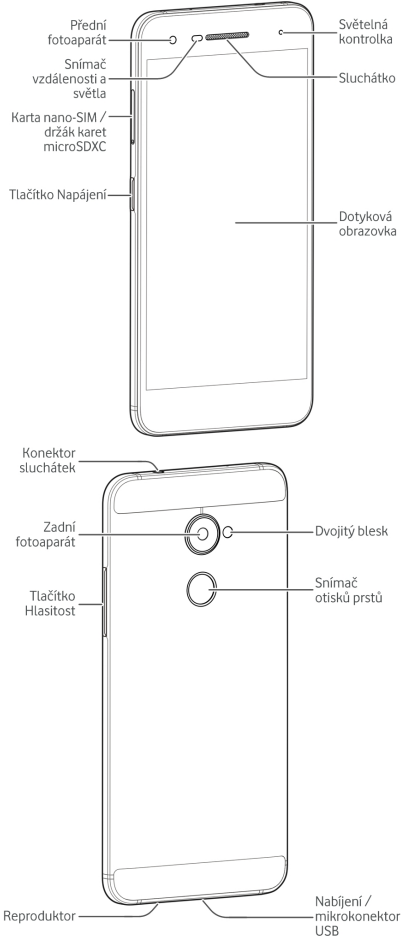

# <span id="page-8-0"></span>**Popis tlačítek**

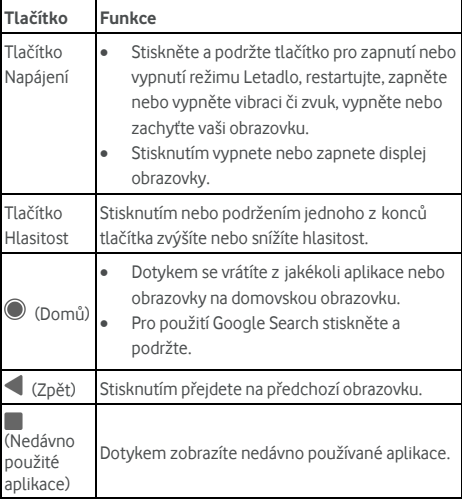

# <span id="page-8-1"></span>**Instalace karty nano-SIM a karty microSD™**

Paměťovou kartu microSD (volitelná, není součástí balení) lze vložit nebo vyjmout, i když je telefon zapnutý. Před vyjmutím karty microSD ji musíte odpojit. Viz Použití karty microSD jako [mobilního úložišt](#page-44-0)ě či úložiště telefonu.

#### **VAROVÁNÍ!**

Aby nedošlo k poškození telefonu, nepoužívejte žádný jiný typ karet SIM ani nestandardní karty nano-SIM vyrobené vyříznutím z karty SIM. Můžete získat standardní kartu nano-SIM od služby Vodafone.

1. Vložte špičku nástroje na vysunutí zásobníku do otvoru v zásuvce karty.

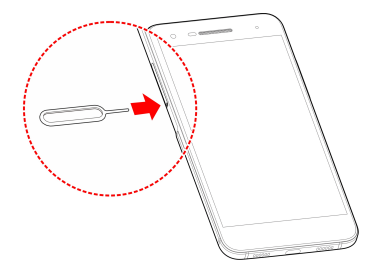

2. Vytáhněte zásobník karet. Můžete umístit kartu nano-SIM na pravý slot pro kartu a kartu microSD na levý slot pro kartu, jak je uvedeno na obrázku. Opatrně zasuňte zásobník zpět na své místo.

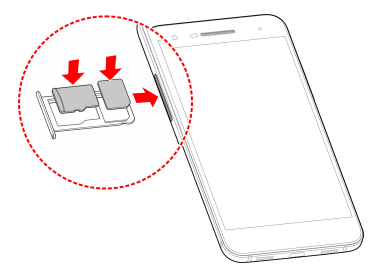

# <span id="page-9-0"></span>**Nabíjení baterie**

Baterie telefonu by měla mít dost energie pro zapnutí telefonu, nalezení signálu a uskutečnění několika hovorů. Co nejdříve baterii plně nabijte.

Je-li baterie vybitá, na obrazovce se objeví automatická zpráva.

# POZNÁMKA:

Váš telefon podporuje QuickCharge 2.0. Chcete-li jej používat, je třeba si koupit kompatibilní příslušenství QuickCharge, které se prodává samostatně.

# **VAROVÁNÍ!**

Používejte pouze schválené nabíječky a kabely. Používáním neschválených příslušenství může dojít k poškození telefonu nebo k výbuchu baterie.

# **VAROVÁNÍ!**

**Neodstraňujte zadní kryt. Baterie není vyjímatelná. Odstranění může způsobit požár nebo výbuch.** 

1. Připojte adaptér ke konektoru nabíječky. Ujistěte se, že je adaptér vložen se správnou orientací. Nevkládejte adaptér do nabíječky silou.

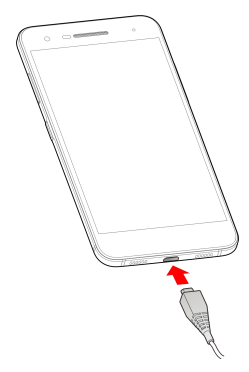

- 2. Připojte nabíječku do standardní zásuvky. Pokud je telefon zapnutý, uvidíte ikonu nabíjení, jako je  $\overline{B}$  nebo  $\overline{B}$ , která se zobrazí na stavovém řádku.
- 3. Jakmile je baterie úplně nabita, odpojte nabíječku.

## **POZNÁMKA:**

Pokud je baterie téměř vybitá, nemusí být možné zapnout telefon, přestože se právě nabíjí. V takovém případě zkuste telefon nabíjet alespoň dalších 20 minut. Pokud ani po delším nabíjení není možné telefon zapnout, obraťte se na zákaznickou službu.

# <span id="page-11-0"></span>**Prodloužení výdrže baterie**

Aktivní aplikace, úroveň jasu obrazovky, používání připojení Bluetooth a Wi-Fi a funkce GPS mohou baterii vybíjet. Pomocí následujících užitečných rad můžete výdrž baterie zlepšit:

- Použijte funkci Power Manager v Nastavení.
- Zkracujte dobu, kdy je obrazovka podsvícená.
- Snižte jas obrazovky.
- Pokud funkce Wi-Fi, Bluetooth a automatickou

synchronizaci právě nepoužíváte, vypněte je.

 Když nepožíváte funkci GPS, vypněte ji. Většina aplikací, které funkci GPS používají, pravidelně kontroluje dostupnost satelitů GPS a každá kontrola vybíjí baterii.

# <span id="page-11-1"></span>**Zapnutí/vypnutí**

- Pro zapnutí telefonu stiskněte a podržte tlačítko **Napájení.**
- Pro vypnutí stiskněte a podržte tlačítko **Napájení** pro otevření nabídky možností a stiskněte **Zavřít > OK**.

#### **POZNÁMKA:**

Pokud telefon zamrzne nebo jeho odezva trvá příliš dlouho, můžete stisknout a podržet tlačítko **Napájení** na přibližně 16sekund a telefon se restartuje.

#### <span id="page-11-2"></span>**První nastavení telefonu**

Když telefon po jeho zakoupení nebo resetování do továrního nastavení zapnete poprvé (vi[z Zálohování a resetování\),](#page-108-1) je třeba před jeho použitím provést určitá nastavení.

Klepněte na pole jazyka pro výběr jazyka. Pak telefon nastavte podle zobrazených pokynů.

# <span id="page-11-3"></span>**Zamknutí/odemknutí obrazovky a tlačítek**

Telefon umožňuje rychle zamknout obrazovku a tlačítka (přepnout telefon do pohotovostního režimu), když se nepoužívá, a znovu je aktivovat, když je třeba.

#### **Chcete-li zamknout obrazovku a tlačítka:**

Chcete-li rychle vypnout obrazovku a zamknout tlačítka, stiskněte tlačítko **Napájení.** 

# **POZNÁMKA:**

Po určité době nečinnosti se obrazovka telefonu automaticky vypne, aby se šetřila baterie. I když bude obrazovka vypnutá, budete stále moci přijímat zprávy a hovory.

#### **Chcete-li odemknout obrazovku a tlačítka:**

1. Pro zapnutí obrazovky stiskněte tlačítko **Napájení.**

- nebo -

Zapněte obrazovku tak, že na ni dvakrát prstem klepnete.

#### **POZNÁMKA:**

Pro zapnutí této funkce vyberte **> Nastavení > Displej > Dvakrát klepněte pro probuzení** z domovské obrazovky.

- 2. Přejeďte po obrazovce prstem nahoru.
	- nebo -

Přejetím prstem z ikony zástupce dole otevřete příslušnou aplikaci nebo funkci.

- nebo -

Aplikaci otevřete, když dvakrát stisknete příslušné oznámení.

# **POZNÁMKA:**

Pokud jste pro svůj telefon nastavili otisk prstu, gesto pro odemknutí, PIN nebo heslo (vi[z Ochrana telefonu pomocí](#page-22-0)  [zámku obrazovky a](#page-22-0) [Použití otisku prstu\),](#page-23-0) musíte přitisknout prst na snímač otisků prstů, nakreslit gesto nebo zadat PIN/heslo pro odemknutí obrazovky.

# *POZNÁMKA*:

Ikony zástupců na uzamčené obrazovce můžete upravit.

Vyberte **> Nastavení > Displej > Upravit zástupce pro zamknutí obrazovky** z domovské obrazovky, pro změnu klepněte na zástupce nebo pro jeho přidání stiskněte **Přidat zástupce.** 

# <span id="page-13-0"></span>**Používání dotykové obrazovky**

Dotyková obrazovka telefonu vám umožňuje provádět operace pomocí různých gest.

Dotyk

Pokud chcete psát pomocí klávesnice na obrazovce, vyberte položky na obrazovce, jako jsou aplikace a ikony nastavení, nebo stiskněte tlačítka na obrazovce, jednoduše se jich dotkněte prstem.

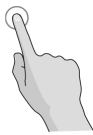

Stisknutí a podržení

Chcete-li otevřít dostupné možnosti položky (např. zprávu nebo odkaz na webové stránce), stiskněte a podržte položku.

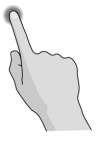

Tažení nebo přejíždění

Operace tažení nebo přejíždění znamená rychlý posun prstu ve svislém nebo vodorovném směru po obrazovce.

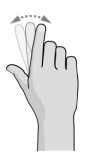

Přetáhnutí

Chcete-li přetáhnout položku, stiskněte a držte prst na obrazovce mírným tlakem ještě před posunem prstu. Během přetahování nepouštějte prst z obrazovky, dokud nedosáhnete cílové polohy.

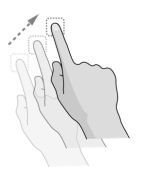

Sevření

V některých aplikacích (jako jsou Mapy, webový prohlížeč a Galerie) můžete obraz přibližovat nebo oddalovat tak, že umístíte najednou na obrazovku dva prsty a stáhnete je k sobě (oddálení) nebo je roztáhnete (přiblížení).

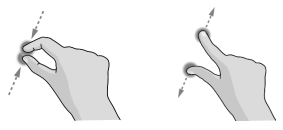

Otáčení obrazovky

U většiny obrazovek můžete automaticky změnit orientaci obrazovky na výšku nebo na šířku tak, že otočíte telefon na stranu.

# **POZNÁMKA:**

Aby se orientace obrazovky automaticky měnila, musí být zapnutá funkce automatického otáčení. Klepněte na

**> > Nastavení > Displej > Při otočení zařízení** a vyberte **Otočit obsah obrazovky**.

Můžete řídit rotaci obrazovky dvojitým posunutím stavového řádku, přejetím doleva a klepnutím na **Automaticky otočit/Portrét**.

#### <span id="page-15-0"></span>**Seznámení s domovskou obrazovkou**

Domovská obrazovka je výchozím bodem pro aplikace, funkce a nabídky vašeho telefonu. Domovskou obrazovku si můžete přizpůsobit přidáním zástupců, složek, widgetů a dalších prvků.

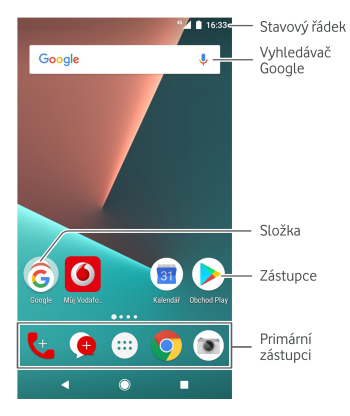

#### **Panely rozšířené domovské obrazovky**

Domovská obrazovka je rozšiřitelná a nabízí více místa pro zástupce, widgety a další obsah. Rozšířené panely zobrazíte tažením prstem doleva nebo doprava na domovské obrazovce. Panely domovské obrazovky můžete přidávat či odebírat nebo měnit jejich pořadí.

#### **Přidání nového panelu domovské obrazovky:**

- 1. Pro přístup k miniaturám domovské obrazovky klepněte a podržte prázdnou oblast na domovské obrazovce.
- 2. Přejeďte doleva, dokud se neobjeví **+.**
- 3. Klepněte na **+** pro vytvoření nového panelu domovské obrazovky.

#### **Změna pořadí panelu domovské obrazovky:**

- 1. Stiskněte a podržte prázdné místo na domovské obrazovce a přejetím doleva nebo doprava zobrazte miniatury domovské obrazovky.
- 2. Stiskněte a podržte miniaturu a přetáhněte ji doleva nebo doprava na místo, kam potřebujete.

#### **Otevření oblíbené aplikace na domovské obrazovce:**

Oblíbenou aplikaci můžete rychle otevřít přejetím prstem doprava po domovské obrazovce.

- 1. Pro přístup k domovské obrazovce zcela nalevo potáhněte doprava na domovské obrazovce.
- 2. Oblíbenou aplikaci otevřete přejetím prstem doprava po obrazovce.

#### **POZNÁMKA:**

Klepněte na **> > Nastavení > Displej** a klepněte na **Panel oblíbených aplikací** pro zapnutí či vypnutí této funkce, nebo klepněte na **Oblíbené aplikace na domovské obrazovce** pro výběr vaší oblíbené aplikace.

#### **Pro zamknutí** č**i odemknutí va**š**í domovské obrazovky:**

Po zamknutí rozložení domovské obrazovky nelze přidat/odstranit/upravit panel domovské obrazovky ani přidat/odstranit/přesunout položky na domovské obrazovce.

- 1. Pro přístup k miniaturám domovské obrazovky klepněte a podržte prázdnou oblast na domovské obrazovce.
- 2. Klepněte na  $\bigoplus/\bigoplus$  pro zamknutí/odemknutí rozložení domovské obrazovky.

#### **POZNÁMKA:**

Můžete také klepnout na **> > Nastavení > Displej** a klepnout na **Rozlo**ž**ení uzam**č**ené domovské obrazovky** pro zamnutí či odemknutí rozložení domovské obrazovky.

# <span id="page-17-0"></span>**Přizpůsobení**

# <span id="page-17-1"></span>**Změna jazyka systému**

- 1. Klepněte na  $\bullet$  >  $\bullet$  > Nastavení > Jazyky & **zadávání > Jazyky**. První jazyk v seznamu je výchozím jazykem systému.
- 2. Klepněte na **P**ř**idat jazyk** pro přidání dalšího jazyka do seznamu. Při zobrazení výzvy vyberte regionální variantu jazyka.
- 3. Pro změnu jazyka systému klepněte a podržte  $\equiv$  vedle požadovaného jazyka a přetáhněte ho na začátek seznamu.

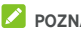

### POZNÁMKA<sup>:</sup>

Pro odstranění jazyků ze seznamu klepněte na  $\stackrel{\hspace{0.1em}\mathsf{\scriptscriptstyle\$}}{\bullet}$  > Odstranit a vyberte jazyky, které chcete odstranit.

# <span id="page-17-2"></span>**Nastavení data a času**

- 1. Klepněte na **> > Nastavení > Datum & čas**.
- 2. Nastavte datum, čas, časové pásmo a formát času.
	- Chcete-li datum a čas upravit automaticky, zapněte **Automatické datum & čas**.
	- Chcete-li datum a čas upravit ručně, vypněte **Automatické datum & čas** a pro změnu data a času klepněte na **Nastavit datum** / **Nastavit čas**.
	- Chcete-li časové pásmo upravit automaticky, zapněte **Automatické časové pásmo**.
	- Chcete-li časové pásmo upravit ručně, vypněte **Automatické časové pásmo** a pro nastavení správného časového pásma klepněte **Vybrat časové pásmo**.
	- Chcete-li upravit formát času, klepněte na **Použít 24 hod. formát času**.

# <span id="page-18-0"></span>**Změna tónů vyzvánění a oznámení**

Výchozí vyzvánění příchozího hovoru a výchozí tón oznámení můžete přizpůsobit.

- 1. Klepněte na **> > Nastavení > Zvuk**.
- 2. Klepněte na **Vyzvánění telefonu** nebo **Výchozí tón oznámení**.
- 3. Vyberte požadovaný vyzváněcí tón.

# POZNÁMKA:

Pokud máte v interním úložišti či na kartě microSD uložené další zvukové soubory, pro výběr jednoho z vyzváněcích tónů klepněte na **Další vyzvánění** nebo **Další oznámení** v horní části seznamu vyzvánění.

4. Klepněte na **OK**.

## **POZNÁMKA:**

Přiřazení zvláštního vyzváněcího tónu jednotlivým kontaktům viz Nastavení vyzváně[cího tónu kontaktu.](#page-61-2) 

# POZNÁMKA:

Chcete-li, aby vyzvánění během volání sláblo, přepněte funkci **Postupně zvyšovat vyzvánění**.

# <span id="page-18-1"></span>**Zapnut/vypnutí systémových zvuků**

- 1. Klepněte na **> > Nastavení > Zvuk > Další zvuky**.
- 2. Klepněte na **Tóny kláves**, **Tóny zamykání obrazovky**, **Tóny při dotyku** nebo **Vibrace při dotyku**.

# <span id="page-18-2"></span>**Úprava hlasitosti**

- 1. Klepněte na **> > Nastavení > Zvuk**.
- 2. Posuňte posuvníky **Hlasitost médií**, **Hlasitost budíku** a **Hlasitost vyzvánění** pro úpravu hlasitosti u každého typu zvuku.

# **POZNÁMKA:**

Můžete upravit hlasitost média při použití mediální aplikace stisknutím tlačítka **Hlasitost.** Pokud není aktivní žádná mediální aplikace, stiskněte tlačítko **Hlasitost** pro úpravu hlasitosti vyzvánění (nebo hlasitost sluchátek během hovoru).

# <span id="page-19-0"></span>**Používání režimu Nerušit**

Pomocí režimu Nerušit můžete omezit vyrušování. Tento režim vypne zvuk telefonu, aby nevydával zvuky ani nevibroval, když nechcete.

#### **Zapnutím režimu Nerušit:**

- 1. Přejetím dvěma prsty dolů od horního okraje obrazovky zobrazte Rychlé nastavení.
- 2. Klepněte na **(Nerušit)**.
- 3. Klepněte na **Úplné ticho**, **Pouze alarmy**nebo **Pouze prioritní** podle toho, zda chcete povolit výjimky. Můžete upravit výjimky, když je zvolena možnost **Pouze prioritní**.
- 4. Klepněte na **Dokud to nevypnete** pokud chcete režim Nerušit vypnout ručně: klepněte na  $+$  nebo  $-$  pro nastavení času před automatickým vypnutím režimu Nerušit.
- 5. Stiskněte **HOTOVO**.

# **POZNÁMKY:**

- Stiskněte a podržte tlačítko **Napájení** a klepněte na pro rychlé zapnutí **Pouze alarmy** nebo klepněte na pro zapnutí vibrace.
- Pro zobrazení panelu pro ovládání hlasitosti stiskněte tlačítko **Hlasitost** když není aktivní žádná mediální aplikace. Posuňte posuvník doleva nebo přidržte tlačítko **Snížení hlasitosti** pro zapnutí vibrace. Znovu stiskněte tlačítko pro zapnutí **Pouze alarmy**.
- Pro rychlé vypnutí režimu Nerušit stiskněte jakýkoli konec tlačítka **Hlasitost** a klepněte na **UKONČIT NYNÍ,** když je obrazovka zapnutá, nebo stiskněte a podržte tlačítko **Napájení** a klepněte na .

#### **Nastavení výjimek pro režim Nerušit (Pouze prioritní):**

Můžete nastavit připomínky, události a volající, které určíte jako výjimky při nastavení režimu Nerušit na **Pouze prioritní**.

- 1. Klepněte na **> > Nastavení > Zvuk > Nerušit > Pouze prioritní zapnout**.
- 2. Zapněte přepínače vedle položek, které chcete povolit. Klepněte na **Zprávy** nebo **Hovory** a nastavte, kdo vás může upozornit na zprávy či hovory.

# POZNÁMKA:

Když je zapnutá volba **Opakovat volající**, dostanete oznámení, pokud vám někdo zavolá podruhé během 15 minut, nehledě na to, zda má oznámení od této osoby status priority.

#### **Nastavení pravidla pro režim Nerušit:**

Pokud chcete povolit všechna upozornění po většinu času, ale během určitých dob je omezit (například v noci nebo o víkendech), můžete pro režim Nerušit nastavit pravidlo.

- 1. Klepněte na  $\bigcirc$  >  $\bigcirc$  > Nastavení > Zvuk > Nerušit > **Automatická pravidla**.
- 2. Klepněte na **Přidat pravidlo**.
- 3. Zadejte název pravidla, vyberte **Pravidlo času** nebo **Pravidlo události**.
- 4. Zadejte název pravidla a klepněte na **OK**.
- 5. V případě časového pravidla nastavte dny, časy zahájení a ukončení a nastavte režim Nerušit. Můžete také zvolit, zda se má pravidlo zastavit buď v čase ukončení pravidla, nebo dalším alarmem, který jste nastavili v aplikaci Hodiny.

V případě pravidla pro události zvolte účet Kalendáře, pro který chcete pravidlo vytvořit, zvolte typ odpovědi, kterou chcete použít, a nastavte režim Nerušit.

# POZNÁMKA:

Pokud chcete pravidlo zapnout nebo vypnout, stisknutím otevřete obrazovku jeho podrobností a pak stiskněte přepínač zapnuto/vypnuto.

#### **Problokování vizuálních rušení:**

Můžete nastavit režim Nerušit pro blokování vizuálních rušení, jako jsou oznámení.

- 1. Klepněte na **> > Nastavení > Zvuk > Nerušit > Blokování vizuálních rušení**.
- 2. Klepněte na přepínač pro zapnutí/vypnutí a vyberte, zda chcete blokovat vizuální oznámení, když je obrazovka zapnutá a vypnutá.

# <span id="page-21-0"></span>**Použití nových tapet**

Můžete nastavit tapetu domovské obrazovky nebo obrazovky uzamknutí.

- 1. Klepněte a podržte prázdné místo na domovské obrazovce a poté klepněte na **TAPETY**.
- 2. Přejeďte prstem doleva či doprava na panelu tapet pro výběr tapety či animace, nebo klepněte na **Moje fotografie** pro výběr obrázku, který chcete použít jako tapetu. V případě potřeby obrázek ořízněte stažením prstů.
- 3. Klepněte na **Nastavit jako tapetu** a vyberte pro nastavení tapety pro domovskou obrazovku, uzamčenou obrazovku nebo obojí.

## POZNÁMKA·

Také můžete klepnout na  $\textcircled{\textbf{}}$  >  $\textcircled{\textbf{H}}$  > Nastavení > Displej > **Tapeta** pro výběr obrázku z **Fotografie** nebo **Tapety**nebo animace z **Živé tapety**.

# <span id="page-21-1"></span>**Změna jasu obrazovky**

- 1. Klepněte na **> > Nastavení > Displej > Jas**.
- 2. Upravte jas obrazovky přetažením posuvníku.

#### **POZNÁMKA:**

Telefon dokáže jas obrazovky automaticky nastavovat podle okolního světla. Klepněte na **Adaptivní jas** na obrazovce nastavení **Displeje** pro zapnutí či vypnutí této funkce.

# <span id="page-21-2"></span>**Používání nočního režimu**

Můžete zapnout noční režim pro nastavení teplého filtru pro péči o oči nebo nastavit rozvrh, kdy se má noční režim zapnout.

- 1. Klepněte na **> > Nastavení > Displej > Noční režim**.
- 2. Zapněte spínač pro zapnutí nočního režimu.

- nebo -

Chcete-li nastavit rozvrh, kdy se má noční režim automaticky zapnout, klepněte na **Naplánované** pro zapnutí a nastavení času zahájení/ukončení.

3. Přetáhněte posuvníkem **Intenzita teplého filtru** pro nastavení efektu péče o oči, když je zapnutý noční režim.

# <span id="page-22-0"></span>**Ochrana telefonu pomocí zámků obrazovky**

Svůj telefon můžete chránit vytvořením zámku obrazovky. Když je zámek obrazovky aktivní, je k odemknutí obrazovky a tlačítek telefonu nutné přejet po obrazovce prstem nahoru, nakreslit gesto nebo zadat číselný PIN či heslo.

- 1. Klepněte na **> > Nastavení > Zabezpečení > Zámek obrazovky**.
- 2. Vyberte možnost **Žádný**, **Potáhnutí**, **Gesto**, **PIN** nebo **Heslo**.
	- Výběrem možnosti **Žádný** zámek obrazovky vypnete.
	- Klepněte na **Potáhnutí** pro zapnutí zámku obrazovky a gesta odemknutí pomocí potáhnutí. Obrazovka se odemyká tím, že se obrazovky dotknete a prstem přejedete nahoru.
	- Stisknutím možnosti **Gesto** vytvoříte gesto, které musíte nakreslit, aby se obrazovka odemkla.
	- Klepněte na **PIN** nebo **Heslo** pro nastavení číselného PINu či hesla, které musíte zadat při odemknutí obrazovky.
- 3. Pro zámek pomocí gesta, PINu či hesla vyberte, zda chcete telefon před zapnutím chránit pomocí gesta, PINu či hesla. Poté postupujte podle pokynů na obrazovce.

#### POZNÁMKA·

Když je tato funkce povolena, váš telefon nemůže přijímat hovory, zprávy ani oznámení, dokud ho nezapnete.

4. Pro zámek pomocí gesta, PINu či hesla vyberte, jak se mají oznámení a jejich obsah zobrazovat, když je telefon zamknutý. Poté klepněte na **HOTOVO**.

#### **POZNÁMKA:**

Nastavené gesto, PIN nebo heslo nezapomeňte. Jinak byste museli provést aktualizaci softwaru telefonu, abyste mohli telefon používat.

# <span id="page-23-0"></span>**Používání otisku prstu**

Se snímačem otisků prstů na zadní straně telefonu můžete zaregistrovat až 5 otisků prstů a použít je k odemknutí telefonu nebo pro přístup k soukromému prostoru, nebo pro pořízení fotografií nebo příjem hovorů jednoduše stiskněte snímač otisků prstů. Pro otevření panelu oznámení můžete také potáhnout prsty dolů po snímači otisků prstů.

#### POZNÁMKA:

Funkci otisků prstů lze použít pouze při zapnuté funkci zámku obrazovky (**Gesto**, **PIN** či **Heslo**). Při resetu zámku obrazovky na **Žádný** nebo **Potáhnutí** budou všechny otisky prstů smazány.

#### **Pro registraci otisku prstu:**

- 1. Klepněte na **> > Nastavení > Zabezpečení > Otisk prstu**.
- 2. Zadejte gesto zámku obrazovky, PIN nebo heslo, které jste si nastavili. Pokud jste zámek obrazovky nenastavili, postupujte podle pokynů pro jeho nastavení.
- 3. Klepněte na **REGISTROVAT** nebo **Otisk prstu > Přidat otisk prstu**.
- 4. Postupujte podle pokynů pro zaznamenání prstu.
- 5. **Stiskněte** HOTOVO.

#### **POZNÁMKA**

Pro změnu jeho názvu nebo smazání klepněte na existující záznam otisků prstů.

#### **Pronastavení otisku prstu:**

- 1. Klepněte na **> > Nastavení > Zabezpečení > Otisk prstu**.
- 2. Nastavené gesto, PIN nebo heslo nezapomeňte.
- 3. Můžete nastavit následující možnosti.
	- **Přístup k soukromému prostoru:** Pro přístup k soukromému prostoru se zaregistrovaným otiskem prstu stiskněte snímač otisků prstů. Vi[z Soukromý](#page-93-2)  [prostor.](#page-93-2)
	- **Pořízení fotografie:** Pro pořízení fotografie s otevřenou aplikací Fotoaparát stiskněte snímač otisků prstů. Není nutné žádné ověření otisku prstu.
	- **Přijetí hovoru:** Pro přijetí příchozího hovoru stiskněte snímač otisků prstů. Není nutné žádné ověření otisku prstu.

 **Zobrazení panelu oznámení:** Pro otevření panelu oznámení potáhněte prsty po snímači otisků prstů.

## <span id="page-24-0"></span>**Ochrana telefonu pomocí připnutí obrazovky**

Pomocí funkce připnutí obrazovky můžete udržet zobrazení aplikace, aby ostatní nemohli přepnout na jiné aplikace nebo získat přístup k vašim osobním údajům.

#### **Zapnutí připnutí obrazovky**

- 1. Klepněte na **> > Nastavení > Zabezpečení > Připnutí obrazovky**.
- 2. Klepněte na přepínač **Zapnout/vypnout**.
- 3. Chcete-li požádat o gesto, PIN či heslo k odemknutí před odepnutím obrazovky, přepněte **Požádat o gesto / PIN / heslo k odemknutí před odepnutím,** když je nastaven zámek obrazovky.

#### **Připnutí obrazovky**

- 1. Ujistěte se, že je funkce připnutí obrazovky zapnutá.
- 2. Otevřete aplikaci, kterou chcete udržet zobrazenou.
- 3. Klepněte na **.**
- 4. Máte-li otevřených mnoho záložek aplikací, potáhněte prsty nahoru a vyhledejte na kartě nejvíce vpředu.
- 5. Stiskněte ikonu .

#### **Uvolnění obrazovky**

Pro odepnutí obrazovky a návrat k běžnému používání klepněte a podržte $\blacksquare$ 

Pokud jste požádali o gesto, PIN nebo heslo před uvolněním obrazovky, přejeďte po zamčené obrazovce prstem nahoru a nakreslete gesto nebo zadejte PIN/heslo. Obrazovku můžete také odemknout otiskem prstu, pokud jste si ho zaregistrovali.

# <span id="page-25-0"></span>**Základy ovládání telefonu**

# <span id="page-25-1"></span>**Sledování stavu telefonu**

Na pravé straně stavového řádku v horní části domovské obrazovky se zobrazují ikony stavu telefonu a služeb. Níže jsou uvedeny některé používané ikony.

<span id="page-25-2"></span>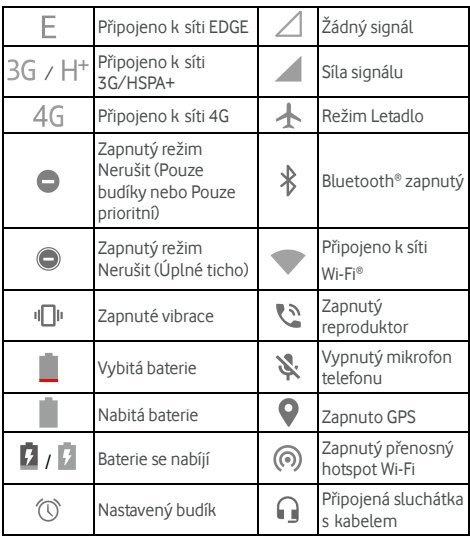

# **Správa oznámení**

#### **Ikony oznámení**

Na levé straně stavového řádku v horní části domovské obrazovky se zobrazují ikony oznámení. Níže jsou uvedeny některé používané ikony.

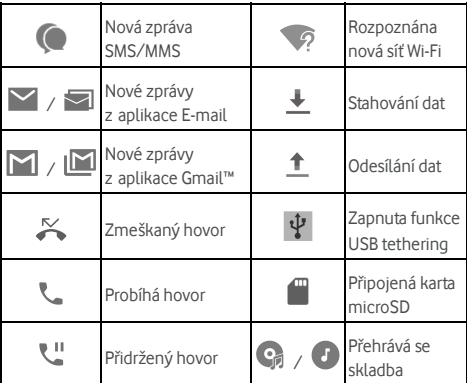

#### **Otevření/zavření panelu oznámení**

Oznámení hlásí nové zprávy, události kalendáře a upozornění i probíhající události, například když přehráváte hudbu. Detaily oznámení můžete zobrazit otevřením panelu oznámení.

- Chcete-li otevřít panel oznámení, potáhněte prstem od horního okraje obrazovky dolů.
- Chcete-li zavřít panel oznámení, potáhněte prstem po obrazovce nahoru nebo klepněte na

#### **Odpověď a odstranění oznámení**

Na panelu oznámení můžete odpovědět na oznámení nebo odstranit oznámení. Panel oznámení také podporuje rozbalovací oznámení, která umožňují další akce přímo z oznámení.

- Chcete-li na oznámení odpovědět, dotkněte se ho.
- Některá oznámení můžete rozbalit posunutím prstem dolů. Můžete také dvěma prsty potáhnout vertikálně nebo

přiblížit pro rozbalení nebo zavření některých oznámení, nebo klepnout na  $\vee$   $\wedge$  pro rozbalení či zavření některých oznámení a balíčku oznámení

- U některých oznámení můžete podniknout rychlé kroky. Například můžete rozbalit oznámení s novou zprávou a odpovědět na ni.
- Chcete-li oznámení odstranit, potáhněte ho prstem doleva nebo doprava.
- Chcete-li odstranit všechna krátkodobá oznámení, klepněte na **ODSTRANIT VŠE** pod všemi oznámeními.
- Chcete-li spravovat přijatá oznámení, klepněte a podržte oznámení, nebo ho jemně posuňte doleva či doprava a klepněte na  $\clubsuit$ , a poté zvolte, zda chcete aplikaci umlčet nebo blokovat, nebo klepněte na **DALŠÍ NASTAVENÍ** pro nastavení dalších oznámení. Vi[z Oznámení.](#page-101-0)

#### **POZNÁMKA:**

Pokud oznámení z aplikace zablokujete, můžete přijít o důležité události a aktualizace.

#### **Použití rychlých nastavení**

Pomocí rychlých nastavení můžete snadno zobrazit a změnit nejčastěji používaná nastavení telefonu.

Otevřete panel oznámení a v horní části najdete pár rychlých nastavení. Chcete-li otevřít panel rychlých nastavení a najít všechna nastavení, přetáhněte panel oznámení směrem dolů, nebo potáhněte dvěma prsty dolů od horní část obrazovky.

#### **POZNÁMKA:**

Můžete potáhnout doleva či doprava na panelu rychlých nastavení a najít tak všechna nastavení.

#### **Rychlé zapnutí a vypnutí nastavení:**

- 1. Chcete-li otevřít panel rychlých nastavení, potáhněte dvěma prsty dolů od horní části obrazovky.
- 2. Pro zapnutí či vypnutí nastavení klepněte na její položku. Pro otevření dalších možností nastavení klepněte a podržte dané položky. Například klepněte a podržte položku Wi-Fi pro otevření nastavení Wi-Fi.

#### **Přizpůsobení panelu rychlých nastavení:**

Na panelu rychlých nastavení můžete přidat, odstranit nebo uspořádat položky.

- 1. Otevřete panel rychlých nastavení.
- 2. Klepněte na v v horní části a proveďte jednu z následujících akcí.
	- Klepněte a podržte položku a přesuňte ji na požadované místo.
	- Klepněte a podržte položku a přesuňte ji do části níže, čímž ji skryjete.
	- V části **Přetáhnout položky pro přidání** přetáhněte položku nahoru pro zobrazení na panelu rychlých nastavení.

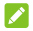

# **POZNÁMKY:**

- Po použití funkcí, které ovládají, se mohou zobrazit další položky nastavení.
- Na panelu rychlých nastavení klepněte na  $\mathbf{\Omega}$  v horní části pro přístup do nabídky **Nastavení** ; klepněte na pro správu uživatelů nebo přepínání mezi nimi.

# <span id="page-28-0"></span>**Správa zástupců a widgetů**

#### **Přidání zástupců a widgetů**

- 1. Klepněte na **>** .
	- nebo -

Pro přidání widgetů klepněte a podržte prázdné místo na domovské obrazovce a vyberte **WIDGETY**.

- 2. Přejetím prstem nahoru nebo dolů můžete procházet dostupné aplikace nebo widgety.
- 3. Dotkněte se widgetu nebo ikony aplikace, podržte je a přetáhněte na panel domovské obrazovky.

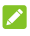

#### POZNÁMKA:

Když položku podržíte, můžete ji přetáhnout k pravému okraji obrazovky a vytvořit tak nový panel domovské obrazovky a položku na něj umístit.

#### **Přesouvání zástupců a widgetů**

- 1. Stiskněte a podržte zástupce nebo widget na domovské obrazovce.
- 2. Přetáhněte ho na požadované místo.

#### **Odebírání zástupců nebo widgetů**

- 1. Stiskněte a podržte zástupce nebo widget na domovské obrazovce.
- 2. Přetáhněte ho, **(Odstranit)** chcete-li ho odstranit.

#### **Úprava velikosti widgetu**

- 1. Dotkněte se widgetu na domovské obrazovce, podržte ho a potom uvolněte.
- 2. Kolem widgetu se zobrazí ohraničení. Přetažením ohraničení můžete změnit velikost widgetu.

### **POZNÁMKA:**

Velikost některých widgetů nelze změnit.

# <span id="page-29-0"></span>**Uspořádání pomocí složek**

Na domovské obrazovce můžete vytvořit složky a do každé složky přidat několik zástupců.

Složky můžete přesouvat nebo odstraňovat stejně jako zástupce.

- 1. Stiskněte a podržte zástupce na domovské obrazovce a rychle jej přetáhněte na jiného zástupce.
- 2. Zástupce pusťte. Vytvoří se nová složka a oba zástupci se do ní přidají.
- 3. Pokud do složky chcete přidat další zástupce, stiskněte a podržte zástupce a přetáhněte jej na složku a pusťte jej.

# **POZNÁMKA:**

Složku můžete přejmenovat tak, že ji stisknete a pak stisknete pole s názvem.

# <span id="page-30-0"></span>**Změna uspořádání primárních zástupců**

Dole na domovské obrazovce je přizpůsobitelná oblast s primárními zástupci, která je vidět ze všech domovských obrazovek. Do oblasti primárních zástupců lze umístit maximálně čtyři položky. Chcete-li uspořádání zástupců nebo složek změnit, přetáhněte je do oblasti nebo pryč z ní.

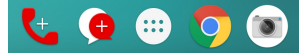

# <span id="page-30-1"></span>**Zadávání textu**

Text můžete zadávat pomocí klávesnice na obrazovce. Některé aplikace ji otvírají automaticky. V jiných ji otevřete tím, že se dotknete místa, kam chcete psát. Klepněte na  $\nabla$  pro skrytí klávesnice na obrazovce. Text můžete zadávat také hlasem pomocí funkce hlasového zadávání Google.

#### **Zapnutí nebo vypnutí metod zadávání**

- 1. Klepněte na **> > Nastavení > Jazyky & zadávání > Virtuální klávesnice**.
- 2. Klepněte na **Spravovat klávesnice**.
- 3. Posunutím přepínačů vedle metod zadávání je zapnete nebo vypnete.

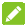

#### **POZNÁMKA:**

Některé výchozí metody zadávání vypnout nelze.

#### **Změna metod zadávání**

- 1. Při použití klávesnice na obrazovce pro zadání textu klepněte na ikonu **v pravém dolním rohu obrazovky.**
- 2. Zvolte metodu zadávání, kterou potřebujete.

#### **POZNÁMKA**

Ikona **se** objeví pouze tehdy, pokud je nainstalována a povolena více než jedna metoda zadávání.

#### **Gboard**

Gboard poskytuje rozložení podobné rozložení klávesnice na počítači. Když je aktivní automatické otáčení obrazovky, otočte telefon na šířku a klávesnice se změní ze zobrazení na výšku na zobrazení na šířku. Klávesnice na šířku není podporována ve všech aplikacích.

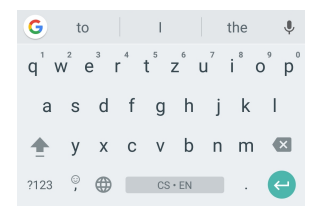

 Stisknutím kláves s písmeny zadáte písmena. Stisknutím a podržením některých konkrétních kláves zadáte související písmena s diakritikou nebo čísla. Například pro zadání È

klepněte a podržte  $E^{\dagger}$  a zobrazí se dostupná písmena s diakritikou a číslo 3. Pak přejeďte prstem na É, čímž ho vyberete.

- Při psaní slov se nad klávesnicí zobrazují možná slova. Klepněte pro výběr správné volby.
- Klepněte na **pro použití velkých písmen. Dvojitým** poklepáním **zamknete velká písmena. Tato klávesa se** také změní podle toho, zda používáte velká či malá

písmena:  $\Box$  pro malá písmena,  $\Box$  pro velká písmena a když jsou velká písmena zamknuta.

- Klepněte na **X** pro smazání textu před kurzorem.
- Klepněte na ?123 pro výběr číslic a symbolů. Můžete také klepnout na **EV** pro vyhledání dalšího nebo klepnout na  $\bigodot$  pro zadání miniaturních ikon, jako jsou výrazy, horoskopy a zvířata.
- Klepněte na v pro použití hlasového zadávání Google.
- Klepněte a podržte pro změnu jazyka zadávání nebo nastavení Gboard.
- Klepněte a podržte » a poté přejed'te doprava pro změnu rozložení klávesnice pro zadávání jednou rukou.
- Klepněte na  $\left| G \right|$  pro zobrazení více možností.

# **POZNÁMKA:**

Rozložení klávesnice se může v různých aplikacích lišit.

#### **Funkce Glide Typing**

Gboard podporuje funkci glide typing (psaní tažením prstu). Pomocí této funkce můžete slovo zadat přejetím po více písmenech.

Zapnutí a používání funkce glide typing:

- 1. Klepněte a podržte na Gboard a poté klepněte na **nastavení klávesnice Gboard.**
- 2. Klepněte na **Glide typing** a poté klepněte na **Zapnout glide typing,** pokud je tato funkce vypnutá.
- 3. Pohybujte prstem po klávesnici po jednotlivých písmenech slova, aniž byste prst zvedli, dokud nedosáhnete konce slova.

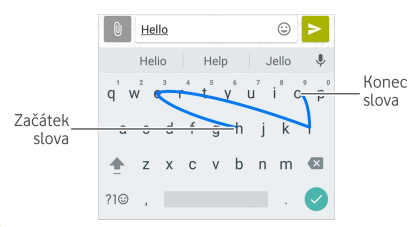

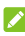

#### **POZNÁMKY:**

- Klepněte podle potřeby. Chcete-li zadat jedno písmeno, klepněte na ně.
- Na konci slova zvedněte prst. Když začnete zadávat další slovo, automaticky se přidá mezera.

#### **Hlasové zadávání Google**

Hlasové zadávání Google využívá službu hlasového rozpoznávání Google pro převod řeči na text.

1. Klepněte na pro přístup k funkci hlasového psaní během použití Gboard.

Nebo klepněte na **VELO** v pravé dolní části a vyberte volbu hlasové zadávání Google.

- 2. Když se zobrazí mikrofon, vyslovte, co chcete napsat.
- 3. Můžete pokračovat v zadávání textu a ponechat jej, nebo jej smazat.

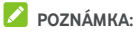

K zadání interpunkce řekněte "čárka", "tečka", "otazník" nebo "vykřičník".

#### **Nastavení metody zadávání**

Vyberte nastavení metody zadávání klepnutím na **+ > Nastavení > Jazyky & zadávání > Virtuální klávesnice** z domovské obrazovky. Můžete nastavit aktuální metody zadávání a vybrat nastavení pro metody zadávání.

# <span id="page-33-0"></span>**Úpravy textu**

- **Přesun kurzoru:** dotkněte se textu na místě, kde chcete psát. Na nové pozici bude blikat kurzor a vedle něj se zobrazí zarážka. Posunutím zarážky můžete přemístit kurzor.
- **Vyberte text:** Klepněte a podržte nebo dvakrát poklepejte uvnitř textu. Zvýrazní se nejbližší slovo. Na obou stranách výběru se zobrazí zarážky. Potažením za zarážky můžete výběr změnit.
- **Vyjmutí a kopírování:** vyberte text, který chcete vyjmout nebo zkopírovat. Poté klepněte na **VYJMOUT** nebo **KOPÍROVAT** pro vyjmutí nebo zkopírování textu do schránky.
- **Nahrazení textu textem ze schránky:** vyberte text, který chcete nahradit. **Pak stiskněte** VLOŽIT.
- **Vlo**ž**ení textu ze schránky do textového pole:** Klepněte na záložku pod kurzorem a poté vyberte **VLO**Ž**IT**.

# <span id="page-33-1"></span>**Otvírání a přepínání aplikací**

#### **Otevření aplikace**

- 1. Klepněte na  $\bigcirc$  >  $\cdots$  pro otevření obrazovky se seznamem aplikací.
- 2. Přejeďte po obrazovce prstem nahoru nebo dolů a stisknutím otevřete aplikaci.

## **POZNÁMKA:**

Pokud chcete aplikaci vyhledat, přetáhněte posuvník na pravé straně obrazovky na první písmeno hledané aplikace nebo stiskněte vyhledávací pole nahoře.

#### **Přepínání mezi spuštěnými aplikacemi**

- 1. Stiskněte ikonu . Zobrazí se řada karet zastupujících nedávno používané aplikace. Všechny karty zobrazíte posouváním nahoru nebo dolů.
- 2. Dotkněte se karty aplikace, kterou chcete otevřít.

# POZNÁMKA:

Můžete potáhnout katu do stran nebo klepnout na **X** na kartě a odstranit ji z obrazovky; klepněte na  $\bigoplus$  na kartě a zamkněte ji; klepněte na **ODSTRANIT VŠE** pro odstranění všech nezamčených karet.

# POZNÁMKA:

Dvakrát poklepejte na **pro rychlé přepnutí mezi dvěma** nedávno otevřenými aplikacemi.

# <span id="page-34-0"></span>**Použití dvou aplikací v režimu rozdělené obrazovky**

V režimu rozdělené obrazovky můžete pracovat se dvěma aplikacemi najednou.

#### **POZNÁMKA**

Některé aplikace režim rozdělené obrazovky nepodporují.

1. Otevřete první aplikaci, kterou chcete použít a poté klepněte a podržte . Obrazovka je rozdělena na dvě části. -nebo-

Klepněte na **produ**pro zobrazení vašich nedávno použitých aplikací, klepněte a podržte kartu aplikace, kterou chcete použít a přetáhněte ji na místo **Přetáhnout sem pro použití rozdělené obrazovky.**

- 2. K dispozici jsou následující možnosti:
	- Pokud je požadovaná aplikace v seznamu nedávno použitých aplikací, klepněte na ni a nastavte ji jako druhou aplikaci.
	- Klepněte na **>** pro vyhledání požadované aplikace a otevřete ji jako druhou aplikaci.

Pro vypnutí režimu rozdělené obrazovky klepněte a podržte  $\Xi$ nebo přetáhněte úchyt na obrazovce ke kraji obrazovky.

# <span id="page-35-0"></span>**Odinstalování aplikace**

- 1. Klepněte na  $\bullet\rightarrow\bullet\bullet$  pro otevření obrazovky se seznamem aplikací.
- 2. Klepněte a podržte ikonu aplikací a přetáhněte ikonu na **(Odinstalovat)** v horní části obrazovky.
- 3. Klepněte na **OK** pro odinstalování aplikace.

#### POZNÁMKA:

Předinstalované aplikace nelze odinstalovat.

# <span id="page-35-1"></span>**Skrytí aplikací**

Na obrazovce se seznamem aplikací můžete skrýt aplikace.

- 1. Klepněte na **>** pro otevření obrazovky se seznamem aplikací.
- 2. Klepněte na **> Skrýt aplikaci**.
- 3. Klepněte na aplikace, které chcete skrýt a klepněte na  $\checkmark$ .

#### POZNÁMKA:

Můžete znovu zobrazit skryté aplikace. Jen klepněte na **> Skrýt aplikaci** na obrazovce se seznamem aplikací, klepněte na skryté aplikace v horní části a poté klepněte na  $\checkmark$ .
# **Připojení k sítím a zařízením**

### **Připojení k mobilním sítím**

#### **Ovládání používání mobilních dat**

**Zapnutí a vypnutí přístupu k datové síti:**

- 1. Klepněte na **> > Nastavení > Využití dat**.
- 2. Přepínačem **Mobilní data** můžete zapnout nebo vypnout používání mobilních dat.

**Jak získat datové služby při roamingu:** 

- 1. Klepněte na  $\bigcirc$  >  $\bigcirc$  > Nastavení > Další > Mobilní **sítě**.
- 2. Klepněte na **Datový roaming,** pokud je vypnutý.
- 3. Klepněte na **Připomenutí datového roamingu**pro zapnutí či vypnutí připomenutí datového roamingu.

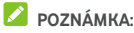

Za datový roaming mohou být účtovány vysoké poplatky.

#### **Výběr upřednostňovaného typu sítě**

- 1. Klepněte na  $\bigcirc$  >  $\bigcirc$  > Nastavení > Další > Mobilní **sítě**.
- 2. Klepněte na **Upřednostňovaný typ sítě** a klepněte na typ sítě, ke které chcete připojit telefon.

### **Nastavení názvů přístupových bodů**

Pokud se chcete připojit k internetu, můžete využít výchozí názvy přístupových bodů (APN). Pokud chcete přidat nový bod APN, obraťte se na poskytovatele služeb, který vám poskytne potřebné informace.

- 1. Klepněte na **> > Nastavení > Další > Mobilní sítě**.
- 2. Klepněte na **Názvy přístupových bodů** a poté klepněte  $na$   $(A)$ .
- 3. Klepněte na každou položky pro zadání informací od vašeho poskytovatele služeb.
- 4. Pro dokončení klepněte na **> Uložit**.

### **POZNÁMKA:**

Pro nastavení názvu přístupových bodů klepněte na **> Obnovit na výchozí nastavení**.

#### **Výběr operátora**

- 1. Klepněte na **> > Nastavení > Další > Mobilní sítě**.
- 2. Klepněte na **Síťoví operátoři**.
- 3. Klepněte na **Hledat sítě** k vyhledání všech dostupných sítí.
- 4. Chcete-li se do některé sítě přihlásit ručně, dotkněte se jejího názvu v seznamu.

Pro automatický výběr upřednostňované sítě můžete také klepnout na **Vybrat automaticky**.

### **Připojení k Wi-Fi**

Sítě Wi-Fi jsou sítě s bezdrátovou technologií, které poskytují přístup k internetu na vzdálenost až 100 metrů, podle typu směrovače Wi-Fi a podle okolního prostředí.

#### **Zapnutí funkce Wi-Fi a připojení k síti Wi-Fi**

- 1. Klepněte na  $\bullet$  >  $\bullet$  > Nastavení > Wi-Fi.
- 2. Pro zapnutí Wi-Fi posuňte přepínač **Wi-Fi** do pozice **Zapnuto**.
- 3. K síti se připojíte stisknutím jejího názvu.
- 4. Je-li síť zabezpečená, zadejte heslo a klepněte na **PŘIPOJIT**.

#### POZNÁMKA:

Telefon se automaticky připojuje ke dříve připojeným sítím Wi-Fi, když je v jejich dosahu.

#### **Oznámení o přístupných sítích**

- 1. Klepněte na  $\bullet$  >  $\bullet$  > Nastavení > Wi-Fi.
- 2. Posuňte přepínač **Wi-Fi** do pozice **Zapnuto**.
- 3. Stiskněte ikonu
- 4. Posuňte přepínač **Oznamování sítě.**

Když bude funkce Wi-Fi zapnutá, zobrazí se na stavovém řádku oznámení o zjištěných přístupných sítích Wi-Fi. Pokud oznámení nechcete zobrazovat, možnost vypněte.

#### **Přidání sítě Wi-Fi**

Síť Wi-Fi můžete přidat i v případě, že nevysílá svůj název (SSID), a také v době, kdy telefon není v dosahu dané sítě Wi-Fi.

Při připojování k zabezpečené síti nejprve musíte od správce sítě zjistit přihlašovací údaje.

- 1. Klepněte na  $\bullet$  >  $\bullet$  > Nastavení > Wi-Fi.
- 2. Přesuňte přepínač **Wi-Fi do polohy** Zapnuto.
- 3. Klepněte na **Přidat síť** v dolní části seznamu sítí Wi-Fi.
- 4. Zadejte název sítě (SSID). Je-li třeba, zadejte další zabezpečovací údaje nebo konfiguraci sítě.
- 5. **Stiskněte** ULOŽIT.

#### **Připojení k síti WPS**

Funkce WPS (Wi-Fi Protected Setup) usnadňuje přidání telefonu k přístupovým bodům, které podporují připojení WPS.

Telefon můžete k bezdrátové síti pomocí funkce WPS připojit jedním z následujících způsobů.

#### **První způsob: tlačítko WPS (doporučeno)**

- 1. Klepněte na  $\bigcirc$  >  $\bigcirc$  > Nastavení > Wi-Fi
- 2. Přesuňte přepínač **Wi-Fi do polohy** Zapnuto.
- 3. Klepněte na **> Pokročilé > Tlačítko WPS**.
- 4. Když jste u přístupového bodu, stiskněte tlačítko WPS a přístupový bod rozpozná váš telefon a přidá ho do sítě.

#### **Druhý způsob: kód PIN**

- 1. Klepněte na  $\circledcirc$  >  $\circledcirc$  > Nastavení > Wi-Fi
- 2. Přesuňte přepínač **Wi-Fi do polohy** Zapnuto.
- 3. Klepněte na **> Pokročilé > Zadání kódu PIN WPS**.
- 4. Kód PIN WPS se zobrazí na obrazovce. Kód PIN zadejte na stránce nastavení přístupového bodu.

Po zadání kódu PIN telefon automaticky vyhledá přístupový bod a nakonfiguruje připojení.

### **POZNÁMKA:**

Podrobné informace o funkci WPS přístupového bodu najdete v dokumentaci přístupového bodu.

### **Zapomenutí sítě Wi-Fi**

Můžete telefon nastavit tak, aby zapomněl na podrobnosti o přidané síti Wi-Fi - například pokud nechcete, aby se k ní telefon automaticky připojil nebo pokud již síť nepoužíváte.

- 1. Klepněte na **> > Nastavení > Wi-Fi**.
- 2. Přesuňte přepínač **Wi-Fi do polohy** Zapnuto.
- 3. Klepněte na a klepněte na **Uložené sítě**.
- 4. Klepněte na název sítě Wi-Fi a poté na **ZAPOMENOUT**.

### **Používání funkce Wi-Fi Direct®**

Funkce Wi-Fi Direct umožňuje zařízením Wi-Fi sdílet soubory a data přímým propojením bez nutnosti připojení k přístupovému bodu (hotspot).

#### **Připojení k jinému zařízení pomocí funkce Wi-Fi Direct**

- 1. Klepněte na  $\bullet$  >  $\bullet$  > Nastavení > Wi-Fi
- 2. Je-li Wi-Fi vypnutá, posuňte přepínač **Wi-Fi** do pozice**Zapnuto**.
- 3. Klepněte na **> Pokročilé > Wi-Fi Direct**. Telefon vyhledá ostatní zařízení se zapnutou funkcí Wi-Fi Direct.
- 4. Klepněte na název zařízení níže **Partnerská zařízení** pro připojení.

V partnerském zařízení se zobrazí výzva k připojení, kterou je nutné přijmout. Někdy je nutné v obou zařízeních zadat stejný kód PIN.

5. Po připojení se zařízení zobrazí jako "Připojeno" v seznamu **Partnerských zařízení**.

#### **Odesílání dat přes Wi-Fi Direct**

- 1. Otevřete příslušnou aplikaci a vyberte soubor nebo položku, kterou chcete sdílet.
- 2. Vyberte možnost sdílení přes Wi-Fi Direct. Pro různé aplikace a typy odesílaných dat se způsob sdílení liší.
- 3. Stiskněte zařízení, ke kterému je telefon připojený, nebo počkejte na vyhledání nových zařízení a stiskněte některé z nich.

### **Připojení k zařízením Bluetooth**

Bluetooth je bezdrátová technologie pro připojení na krátkou vzdálenost. Telefony a ostatní zařízení připojitelná přes Bluetooth si mohou bezdrátově vyměňovat informace na vzdálenost asi do 10 metrů. Zařízení Bluetooth musí být před komunikací spárována.

#### **Zapnutí a vypnutí Bluetooth**

- 1. Klepněte na  $\bigcirc$  >  $\bigcirc$  > Nastavení > Bluetooth.
- 2. Posuňte přepínač **Bluetooth** do pozice **Zapnuto** nebo **Vypnuto**.

Pokud je Bluetooth zapnuto, ve stavovém řádku se objeví ikona  $\ast$ 

#### **Změna názvu zařízení**

- 1. Klepněte na  $\bigcirc$  >  $\bigcirc$  > Nastavení > Bluetooth.
- 2. Pokud je Bluetooth vypnuto, posuňte přepínač **Bluetooth**  do pozice **Zapnuto**.
- 3. Klepněte na **> Přejmenovat toto zařízení**.
- 4. Upravte název a klepněte na **PŘEJMENOVAT**.

#### **Párování s jiným zařízením Bluetooth**

- 1. Klepněte na  $\circledcirc$  >  $\circledast$  > Nastavení > Bluetooth.
- 2. Pokud je funkce Bluetooth vypnutá, přesuňte přepínač **Bluetooth do polohy** Zapnuto.

Telefon automaticky vyhledá ID všech dostupných zařízení Bluetooth v dosahu a zobrazí je. Chcete-li znovu provést vyhledávání, klepněte na **> Obnovit**.

- 3. Dotkněte se zařízení, které chcete spárovat.
- 4. Potvrďte, že hesla Bluetooth mezi dvěma zařízeními souhlasí a klepněte na **SPÁROVAT**. Případně zadejte heslo pro Bluetooth a klepněte na **SPÁROVAT**.

Párování bude úspěšně dokončeno, když druhé zařízení přijme připojení nebo v něm uživatel zadá stejný klíč.

### POZNÁMKA<sup>.</sup>

Klíč Bluetooth některých zařízení může být pevně stanovený, například u sluchátek a sad hands-free do automobilu. Můžete zkusit zadat klíč 0000 nebo 1234 (nejčastěji používané klíče) nebo klíč vyhledejte v dokumentaci zařízení.

### **Odstranění (zrušení spárování) zařízení Bluetooth**

Spárování telefonu s jiným zařízením Bluetooth můžete zrušit. Pokud se k zařízení budete chtít znovu připojit, budete je muset vyhledat a znovu zadat a potvrdit klíč.

- 1. Klepněte na  $\bigcirc$  >  $\bigcirc$  > Nastavení > Bluetooth a ujistěte se, že je Bluetooth zapnuto.
- 2. V seznamu spárovaných zařízení klepněte na ikonu vedle zařízení Bluetooth, které chcete zapomenout.
- 3. **Stiskněte** ODSTRANIT.

#### **Odesílání dat přes Bluetooth**

- 1. Otevřete příslušnou aplikaci a vyberte soubor nebo položku, kterou chcete sdílet.
- 2. Vyberte možnost sdílení přes Bluetooth. Pro různé aplikace a typy odesílaných dat se způsob sdílení liší.
- 3. Dotkněte se názvu zařízení Bluetooth, se kterým se telefon spároval, nebo počkejte na vyhledání nových zařízení a dotkněte se vybraného zařízení.

#### **Příjem dat přes Bluetooth**

- 1. Než budete moci přijímat data přes Bluetooth, zapněte funkci Bluetooth.
- 2. Pro spuštění příjmu dat klepněte na **PŘIJMOUT**. V případě potřeby přesuňte stavový řádek dolů, klepněte na **P**Ř **IJMOUT** na oznámení sdílení Bluetooth.

Přijaté soubory se automaticky uloží do samostatné složky (**nap**ř**íklad bluetooth**) v telefonu. Můžete je zobrazit přes aplikaci **Správce souborů**.

### **Výměna dat přes NFC**

Technologie NFC (Near Field Communication) umožňuje telefonu vyměňovat si data s jiným NFC zařízením, když se dotýkají nebo jsou velmi blízko sebe.

V závislosti na aplikacích, které máte v telefonu nainstalované, tak můžete telefon používat například jako přístupovou kartu. Pokud chcete funkci použít, přiložte zadní stranu telefonu k přístupovému bodu NFC v závislosti na platných podmínkách konkrétního dodavatele.

Zapnutí a používání NFC:

- 1. Klepněte na  $\bullet$  >  $\bullet$  > Nastavení > Další.
- 2. Posuňte přepínač **NFC** do pozice zapnuto**.**
- 3. Chcete-li sdílet webové stránky, kontaktní informace, videa z YouTube či jiný obsah na vašem telefonu na jiné zařízení podporující NFC, klepněte na **Android Beam** a posuňte přepínač do pozice **Zapnuto**.

### **Používání plateb dotykem telefonu**

U prodejců nabízejících bezkontaktní placení můžete platit dotykem telefonu.

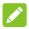

### POZNÁMKA:

Pro použití funkce placení dotykem telefonu je třeba nainstalovat kartu nano-SIM, která na vašem telefonu podporuje NFC. Pro podrobnosti prosím kontaktujte poskytovatele služeb Vodafone.

#### **Nastavení plateb dotykem telefonu**

Abyste mohli platit dotykem telefonu, musíte v telefonu zapnout NFC.

- 1. Klepněte na  $\bullet$  > **III** > Nastavení > Další.
- 2. Přesuňte přepínač **NFC do polohy** Zapnuto.

#### **Správa aplikací pro platby dotykem telefonu**

Pokud máte více než jednu aplikaci umožňující platby dotykem telefonu, můžete si jednu zvolit jako výchozí. Výchozí aplikace je ta, která se automaticky použije při platbě dotykem telefonu v obchodě. Další platební aplikace najdete v obchodě Google Play. Aby se platební aplikace zobrazily, musejí podporovat funkci platby dotykem telefonu.

Nastavení výchozí platební aplikace:

- 1. Otevřete platební aplikaci a zapněte platby dotykem telefonu ("tap and pay").
- 2. Klepněte na  $\bullet \rightarrow \bullet$  > Nastavení > Platba dotykem **telefonu**.
- 3. Zvolte výchozí platební aplikaci.

#### **Vypnutí plateb dotykem telefonu**

Platby dotykem telefonu můžete vypnout dvěma způsoby:

- Vypněte v telefonu NFC. Klepněte na  $\bullet$  >  $\bullet$  > **Nastavení > Další** a poté posuňte přepínač **NFC** do pozice vypnuto**.** Tím se vypne také Android Beam a další funkce NFC.
- Vypněte funkci plateb dotykem telefonu v platební aplikaci. Ne všechny platební aplikace tuto možnost podporují.

### **Připojení k počítači přes USB**

Telefon můžete připojit k počítači pomocí kabelu USB a oběma směry přenášet hudbu, obrázky a další soubory. Telefon tyto soubory uloží do úložiště telefonu nebo na vyjímatelnou kartu microSD.

Pokud používáte funkci USB tethering, musíte ji nejprve vypnout, abyste mohli přenášet soubory mezi telefonem a počítačem přes USB.

#### **Připojení telefonu k počítači přes USB**

- 1. Propojte telefon s počítačem kabelem USB.
- 2. Otevřete panel oznámení a klepněte na **(USB...)**.
- 3. Zvolte jednu z následujících možností.
	- **Nabijte toto zařízení:** Nabijte telefon přes USB.
	- **Přenos souborů** (MTP)**:** Přeneste soubory na Windows® nebo Mac®.

### POZNÁMKA:

V systému Windows XP prosím při používání MTP nainstalujte Media Player 11 (nebo novější).

 **Přenos fotografií (PTP):** Přeneste fotografie či soubory, pokud váš počítač nepodporuje MTP.

#### **Odpojení telefonu od počítače**

Když chcete telefon od počítače odpojit, stačí po dokončení práce odpojit kabel USB.

### **Používání funkce USB On-The-Go (OTG)**

Telefon podporuje funkci USB On-The-Go. Telefon a periferní zařízení s USB (například jednotku USB Flash, USB myš nebo USB klávesnici) můžete propojit adaptérovým kabelem OTG.

Když například telefon spojíte s jednotkou USB Flash, můžete procházet soubory na jednotce Flash. Když telefon spojíte s USB myší, můžete se v něm pomocí myši pohybovat.

### **POZNÁMKA:**

Chcete-li bezpečně odstranit připojené paměťové zařízení USB (např. jednotka USB flash), klepněte na **> > Nastavení > Úložiště** a vyhledejte název zařízení. Poté klepněte na ▲ vedle něj.

### **Používání paměťové karty microSD jako přenosného úložiště nebo úložiště telefonu**

Paměťovou kartu microSD, na které už máte obsah jako multimediální a jiné soubory, můžete používat jako přenosné úložiště, aniž byste o původní obsah přišli.

Pokud je vaše karta microSD nová a není na ní obsah, který chcete zachovat, můžete ji také nastavit jako rozšíření úložiště telefonu, což vyžaduje zformátování, které zabrání fungování karty microSD s jinými zařízeními.

#### **UPOZORNĚNÍ:**

Když je karta microSD součástí úložiště telefonu, může obsahovat data, která jsou nezbytná pro normální fungování některých aplikací. Proto kartu nahodile nevyjímejte ani nevyměňujte.

#### **Nastavení paměťové karty microSD jako přenosného úložiště**

Když vložíte kartu microSD, která v telefonu dosud nebyla použita, telefon kartu ve výchozím nastavení připojí jako přenosné úložiště.

Můžete také otevřít panel oznámení a klepnout na název karty microSD, vybrat **Použít jako přenosné úložiště** a poté klepnout na **DALŠÍ > HOTOVO**.

#### **Vyjmutí karty microSD z telefonu:**

Pokud potřebujete vyjmout kartu microSD používanou jako přenosné úložiště ze zapnutého telefonu, nejprve ji musíte odpojit.

- 1. Klepněte na **> > Nastavení > Úložiště**.
- 2. Klepněte na vedle názvu karty v části **Přenosné úložiště**.
- 3. Když se na obrazovce objeví, že je karta bezpečně odpojená, můžete ji z telefonu vyjmout.

#### **Vymazání a zformátování karty microSD:**

- 1. Klepněte na **> > Nastavení > Úložiště**.
- 2. Klepněte na název karty v části **Přenosné úložiště**.
- 3. Klepněte na **> Nastavení úložiště** a poté klepněte na **Formátovat**.
- 4. Klepněte na **VYMAZAT A FORMÁTOVAT**.

### **UPOZORNĚNÍ:**

Formátováním dojde ke smazání veškerých dat na kartě microSD. Soubory NELZE později obnovit.

#### **Nastavení paměťové karty microSD jako úložiště telefonu**

Pokud je vaše karta microSD nová nebo na ní není obsah, který chcete zachovat, můžete ji naformátovat a použít jako součást úložiště telefonu. Pokud kartu microSD přesunete do jiného zařízení, před použitím ji bude nutné znovu naformátovat.

- 1. Klepněte na **> > Nastavení > Úložiště**.
- 2. Stiskněte název karty v sekci **Přenosné úložiště**.
- 3. Klepněte na **> Nastavení úložiště** a poté klepněte na **Naformátovat jako interní**.
- 4. Stiskněte **VYMAZAT A NAFORMÁTOVAT**.

#### **UPOZORNĚNÍ:**

Formátováním dojde ke smazání veškerých dat na kartě microSD. Soubory NELZE později obnovit.

5. Telefon vás vyzve, abyste fotografie, soubory a další data přesunuli z interního úložiště na kartu microSD. Pokračujte podle pokynů na obrazovce.

#### **Přesouvání dat mezi interním úložištěm a kartou microSD:**

Když je karta microSD součástí úložiště telefonu, můžete fotografie, soubory a další data mezi interním úložištěm a kartou kdykoli přesouvat.

- 1. Klepněte na **> > Nastavení > Úložiště**.
- 2. Klepněte na **Interní sdílené úložiště** nebo název karty microSD.
- 3. Klepněte na **> Migrovat data**.
- 4. **Stiskněte** PŘESUNOUT.

### **POZNÁMKA:**

Kdykoli přesunete data mezi interním úložištěm a kartou microSD, použije se cílové úložiště k ukládání nových aplikací a osobních dat (například fotografií a videí) a z počítače bude dostupné pouze cílové úložiště.

#### **Vyjmutí karty microSD z telefonu:**

Pokud potřebujete vyjmout kartu microSD používanou jako úložiště telefonu ze zapnutého telefonu, nejprve ji musíte odpojit.

- 1. Klepněte na **> > Nastavení > Úložiště**.
- 2. Klepněte na název vaší karty **Interní sdílené úložiště**.
- 3. Klepněte na **> Odpojit**.

### POZNÁMKA:

Před odpojením karty nezapomeňte přesunout data a aplikace do interního úložiště.

- 4. **Stiskněte** ODPOJIT.
- 5. Když se na obrazovce objeví, že je karta bezpečně odpojená, můžete ji z telefonu vyjmout.

#### **Opětovné naformátování karty microSD jako přenosného úložiště:**

Pokud už kartu microSD nechcete používat jako úložiště telefonu, můžete kartu znovu naformátovat jako přenosné úložiště.

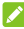

#### **POZNÁMKA:**

Před formátováním nezapomeňte přesunout data a aplikace do interního úložiště.

- 1. Klepněte na **> > Nastavení > Úložiště**.
- 2. Stiskněte název karty pod sekcí **Interní úložiště**.
- 3. Klepněte na **> Naformátovat jako přenosné**.
- 4. **Stiskněte** FORMÁTOVAT.

#### **UPOZORNĚNÍ:**

Formátováním dojde ke smazání veškerých dat na kartě microSD. Soubory NELZE později obnovit.

### **Sdílení připojení k mobilní datové síti**

Datové připojení telefonu můžete sdílet pomocí funkce sdíleného připojení (tzv. tethering) nebo zapnutím funkce Wi-Fi hotspotu, která vytvoří mobilní přístupový bod.

### **Sdílení mobilního datového připojení přes USB**

V počítači můžete využívat připojení k internetu přes USB tethering telefonu. Tato funkce vyžaduje datové připojení k mobilní síti a mohou být za ni účtovány datové poplatky

### **POZNÁMKA:**

Při používání funkce USB tethering nelze přenášet soubory mezi telefonem a počítačem.

- 1. Propojte telefon s počítačem kabelem USB.
- 2. Klepněte na **> > Nastavení > Další > Tethering & přenosný hotspot**.
- 3. Zapněte **USB tethering**. V počítači se vytvoří připojení k nové síti.

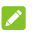

### **POZNÁMKA:**

Pro přerušení sdílení vašeho datového připojení vypněte **USB tethering** nebo odpojte USB kabel.

#### **Sdílení mobilního datového připojení přes Bluetooth**

Pokud má telefon možnost přijímat připojení k internetu přes Bluetooth, můžete v telefonu nakonfigurovat sdílení mobilního datového připojení s počítačem.

- 1. Spárujte telefon s počítačem přes Bluetooth.
- 2. Nakonfigurujte v počítači příjem připojení k síti přes Bluetooth. Další informace najdete v dokumentaci počítače.
- 3. Dotkněte se **tlačítka Domů > > Nastavení > Další > Tethering a přenosný hotspot**
- 4. Zapněte **Bluetooth tethering**. Nyní počítač používá datové připojení telefonu.

### **POZNÁMKA:**

Pro přerušení sdílení vašeho datového připojení vypněte **Bluetooth tethering**.

#### **Sdílení mobilního datového připojení přes Wi-Fi hotspot**

Datové připojení telefonu můžete sdílet s dalšími zařízeními tak, že přepnete telefon do režimu přenosného hotspotu Wi-Fi. K používání funkce potřebujete datové připojení v mobilní síti, které může být zpoplatněno.

# POZNÁMKA:

Když je telefon v režimu hotspotu Wi-Fi, nemůžete v telefonu používat připojení k internetu přes síť Wi-Fi. Můžete zůstat připojeni k internetu přes mobilní datovou síť.

- 1. Dotkněte se **tlačítka Domů > > Nastavení > Další > Tethering a přenosný hotspot**
- 2. Zapněte **Přenosný hotspot Wi-Fi**.

Telefon začne po chvíli vysílat síť Wi-Fi s nastaveným názvem (SSID).

3. V jiném zařízení můžete vyhledat síť Wi-Fi telefonu a připojit se k ní, čímž začnete využívat datové připojení telefonu.

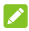

#### **POZNÁMKA:**

Pro přerušení sdílení vašeho datového připojení vypněte **Přenosný hotspot Wi-Fi**.

#### **Nastavení hotspotu Wi-Fi**

Můžete změnit název sítě Wi-Fi (SSID) telefonu, zabezpečit přenosný hotspot Wi-Fi a nastavit další možnosti.

- 1. Klepněte na  $\textcircled{\bullet}$  >  $\textcircled{\bullet}$  > Nastavení > Další > Tethering **& přenosný hotspot**.
- 2. Klepněte na **Nastavit hotspot Wi-Fi** a nastavte váš název a možnosti zabezpečení následovně.
	- **Název sítě:** zadejte nebo upravte název sítě (SSID), který se zobrazí v připojovaných zařízeních při vyhledávání sítí Wi-Fi.
	- **Zabezpečení:** Zvolte možnost zabezpečení: **Žádné** (nedoporučuje se) nebo **WPA2 PSK** (ostatní uživatelé se k vašemu hotspotu Wi-Fi mohou připojit pouze po zadání správného hesla). Pokud zvolíte **WPA2 PSK**, klepněte na **Heslo** pro úpravu hesla zabezpečení.
- 3. Klepněte na **ULOŽIT** pro uložení nastavení.

### POZNÁMKA:

Na obrazovce **Tethering & přenosný hotspot** můžete také klepnout na **Zakázat hotspot** pro nastavení spánku hotspotu.

### **Připojení k sítím VPN (virtual private network)**

Sítě VPN umožňují připojení ke zdrojům uvnitř zabezpečené místní sítě. Sítě VPN často používají podniky, školy a další instituce, aby umožnili přístup k síťovým zdrojům nejen na pracovišti nebo v rámci své sítě Wi-Fi.

Podle typu sítě VPN, kterou používáte, budete před přihlášením k síti VPN vyzváni k zadání přihlašovacích údajů nebo k instalaci bezpečnostních certifikátů. Potřebné údaje získáte od správce sítě.

#### **Přidání sítě VPN**

- 1. Klepněte na  $\bigcirc$  >  $\bigcirc$  > Nastavení > Další > VPN.
- 2. Klepněte na  $+$  v pravém horním rohu a vvplňte informace poskytnuté správcem vaší sítě.
- 3. **Stiskněte** ULOŽIT.

Síť VPN se přidá do seznamu na obrazovce VPN.

#### **POZNÁMKA:**

Před použitím VPN musíte nastavit gesto zámku obrazovky, PIN nebo heslo.

#### **Připojení k síti VPN**

- 1. Klepněte na  $\bigcirc$  >  $\bigcirc$  > Nastavení > Další > VPN.
- 2. Dotkněte se sítě VPN, ke které se chcete připojit.
- 3. Po vyzvání zadejte veškeré požadované přihlašovací údaje a poté klepněte na **PŘIPOJIT**.

#### **Změna sítě VPN**

- 1. Klepněte na  $\bigcirc$  >  $\bigcirc$  > Nastavení > Další > VPN.
- 2. Klepněte na  $\bullet$  vedle VPN, kterou chcete upravit.
- 3. Upravte nastavení VPN a poté klepněte na **ULOŽIT**.

# **Telefonní hovory**

Telefonovat můžete z aplikací Telefon, Kontakty nebo z jiných aplikací a widgetů, které zobrazují údaje o kontaktech. Kdekoli se zobrazuje telefonní číslo, obvykle ho lze vytočit dotykem.

### **POZNÁMKA:**

Můžete změnit výchozí aplikaci pro telefonní hovory klepnutím na **> > Nastavení > Výchozí aplikace > aplikace Telefon**.

### **Volání a ukončení hovorů**

#### **Zahájení hovoru vytočením čísla**

- 1. Klepněte na **> >** .
- 2. Klepněte na **Bruhla pomocí číselníku zadejte telefonní** číslo nebo iméno kontaktu. Klepněte na  $\overline{\mathsf{x}}$  pro smazání nesprávných číslic.

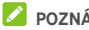

### POZNÁMKA:

Během zadávání telefonního čísla nebo jména kontaktu telefon vyhledává odpovídající údaje v kontaktech. Pokud uvidíte číslo a kontakt, kterému chcete zavolat, jeho stisknutím ihned zahájíte hovor.

3. Pro vytočení klepněte na **O** pod klávesnicí.

Můžete také klepnout na vyhledávací pole v horní části obrazovky aplikace **Telefon** a zadat telefonní číslo či jméno kontaktu, kterému chcete volat. Dotkněte se správného kontaktu nebo zahajte hovor tlačítkem **Volat** [číslo].

### POZNÁMKA:

U mezinárodních hovorů se dotkněte tlačítka 0 a podržte ho, nebo zadejte symbol plus (+). Potom zadejte směrový kód země, kód města/oblasti a potom telefonní číslo.

### POZNÁMKA:

Chcete-li znovu vytočit naposledy volané číslo, stačí klepnout  $_{\text{na}} \odot$  ,  $\bigoplus$  ,  $\bigoplus$  ,  $_{\text{a}}$   $_{\text{a}}$ 

#### **Ukončení hovoru**

Během hovoru klepněte na na obrazovce.

### **Přijímání a odmítání hovorů**

Při příchozím hovoru se zobrazí obrazovka příchozího hovoru, na které je zobrazeno ID volajícího nebo informace o volajícím, které jste zadali v aplikaci Kontakty. Hovor můžete přijmout nebo odmítnout nebo jej odmítnout textovou zprávou.

#### **Přijetí hovoru**

 $\mathsf{P}^{\text{r}}$ i příchozím hovoru pro přijetí hovoru přetáhněte  $\mathbb{\mathbb{C}}$  přes

.

- nebo -

Pokud je obrazovka odemknutá, pro přijetí hovoru klepněte na **PŘIJMOUT.**

### **POZNÁMKA**

Chcete-li před přijetím hovoru ztlumit vyzvánění, stiskněte jakýkoli konec tlačítka **Hlasitost.**

#### **Odmítnutí hovoru**

Při příchozím hovoru pro odmítnutí hovoru přetáhněte (V)  $p$ řes  $\bullet$ 

Pro odmítnutí hovoru můžete také přetáhnout  $\left(\begin{smallmatrix} \mathbb{C} & \mathbb{C} \end{smallmatrix}\right)$  přes a vybrat přednastavenou textovou zprávu nebo tuto zprávu upravit a odeslat ji volajícímu.

- nebo -

Pokud je obrazovka odemknutá, pro odmítnutí hovoru klepněte na **ODMÍTNOUT**.

# POZNÁMKA<sup>.</sup>

Pro úpravu přednastavené textové odpovědi v rámci aplikace Telefon klepněte na  $\stackrel{*}{\ast}$  v horním vyhledávacím poli a zvolte **Nastavení > Rychlé odpovědi**.

### **Používání historie volání**

Historie volání je seznam všech hovorů, které jste zahájili, přijali nebo zmeškali. Nabízí možnost jednoduše zopakovat volání, zavolat zpět nebo přidat číslo do kontaktů.

Chcete-li otevřít historii volání, můžete klepnout na  $\bullet$  **> >** (v horním vyhledávacím poli) **> Historie volání**.

#### **Volání na číslo uvedené v historii volání**

- 1. Otevřete historii volání.
- 2. Pro zpětné volání klepněte na vedle položky hovoru.

#### **Přidání čísla z historie volání do kontaktů**

- 1. Otevřete historii volání.
- 2. Stiskněte ikonu kontaktu před číslem.
- 3. Klepněte na <sup>+</sup> na kartě s informací o kontaktu.
- 4. Chcete-li přidat číslo k již existujícímu kontaktu, dotkněte se seznamu kontaktů. Pro přidání nového kontaktu klepněte na **Vytvořit nový kontakt**.

#### **Další akce se záznamy v historii volání**

Otevřete historii volání, klepněte na položku hovoru a pro zobrazení dalších informací o hovoru klepněte na **Podrobnosti hovoru**.

- Pro smazání položky klepněte na **.**
- Pro kopírování čísla klepněte na **Kopírovat** č**íslo**.
- Pro úpravu čísla v číselníku před voláním klepněte na **Upravit číslo před voláním**.
- Dotkněte se ikony kontaktu před příslušným záznamem. Dole se otevře karta s informacemi o kontaktu, odkud můžete odeslat zprávu, zavolat zpět, upravit kontakt, přidat kontakt k oblíbeným nebo přidat číslo do kontaktů.

#### **POZNÁMKA**

Pro výběr a smazání záznamů historie, které chcete vymazat, klepněte na **> Vymazat historii volání** na obrazovce historie volání.

### **Volání kontaktům**

- 1. Klepněte na  $\bigcirc$  >  $\bigcirc$  >  $\bigcirc$  Vaše oblíbené kontakty a často volané kontakty se zobrazí na kartě .
- 2. Pro uskutečnění hovoru klepněte na kontakt nebo pro zobrazení všech vašich kontaktů klepněte či potáhněte prstem na kartě **(A), klepněte na kontakt a na jeho číslo.**

### **Kontrola hlasové schránky**

Pokud máte nastaveno přesměrování hovorů do hlasové schránky, mohou vám volající, kteří vás nezastihli, zanechat hlasovou zprávu. Podle následujících pokynů můžete zprávy vyzvednout.

- 1. Klepněte na **@ > <b>@ > \** > **@**
- 2. Stiskněte a podržte číslo 1 na číselníku. Pokud budete vyzváni, zadejte heslo hlasové schránky.
- 3. Podle hlasových příkazů si poslechněte zprávy v hlasové schránce a spravujte je.

#### **POZNÁMKA:**

Vi[z Nastavit hlasovou schránku p](#page-55-0)ro nastavení služby hlasové schránky. Podrobné informace získáte od svého poskytovatele služeb.

### **Používání možností během hovoru**

V průběhu hovoru se na obrazovce zobrazuje několik možností. Jednotlivé možnosti můžete vybrat dotykem.

- Klepněte na  $\bigcirc$  pro zapnutí či vypnutí reproduktoru.
- Klepněte na pro ztlumení či zrušení ztlumení mikrofonu.
- Klepněte na \*\*\*\*\*\*\* pro přepnutí klávesnice, když potřebujete během hovoru zadat kód (například PIN pro hlasovou schránku nebo bankovní účet).
- $\bullet$  Klepněte na  $\blacksquare$  pro přidržení hovoru.
- Klepněte na  $\mathcal{C}^+$  pro uskutečnění dalšího hovoru odděleného od prvního hovoru, který je přidržen.
- Klepněte na  $\bar{J}$ , pro sloučení hovorů do jednoho konferenčního hovoru.
- Pro přidržení hovoru klepněte na **Přidržený hovor** v dolní části a přepněte na jiný přidržený hovor.
- Klepněte na **pro ukončení aktuálního hovoru.**

## **VAROVÁNÍ!**

Když používáte reproduktor, nepřibližujte telefon k uchu, protože hlasitost reproduktoru je vysoká.

### **Správa hovorů s více stranami**

Když jsou k dispozici funkce Další hovor na lince a Hovor tří stran, můžete přepínat mezi dvěma hovory nebo provést konferenční hovor.

#### POZNÁMKA:

Funkce Další hovor na lince a Hovor tří stran musejí být podporovány v síti a mohou být zpoplatněny vyššími částkami než běžné hovory. Pro více informací prosím kontaktujte svého poskytovatele služeb Vodafone.

#### **Přepínání mezi aktuálními hovory**

Pokud máte během hovoru další příchozí hovor, na obrazovce telefonu se o něm zobrazí informace s ID volajícího.

#### **Jak přijmout příchozí hovor během hovoru:**

- $\bullet$  Pro přijetí hovoru přetáhněte  $\overset{\leftarrow}{\bigcup}$  přes  $\bullet$  (Tím se první hovor přidrží a zahájí se nový hovor)
- Pro odmítnutí hovoru přetáhněte  $\left(\begin{smallmatrix} \mathbb{I} & \mathbb{I} \\ \mathbb{I} & \mathbb{I} \end{smallmatrix}\right)$ nřes  $\bullet$

### **POZNÁMKA:**

Můžete také hovor odmítnout a odeslat volajícímu předem připravenou textovou zprávu nebo zprávu upravit, když ikonu

přetáhnete přes  $\blacksquare$ 

#### **Přepínání mezi dvěma hovory:**

Klepněte na **Přidržený hovor** v dolní části obrazovky.

#### **Nastavení konferenčního hovoru**

Pomocí této funkce můžete hovořit se dvěma osobami najednou.

- 1. Nejprve zavolejte první osobě.
- 2. Po navázání spojení klepněte na  $\overset{\bullet+}{\leftarrow}$  a vytočte druhé číslo. (První hovor se přidrží.)
- 3. Po připojení k druhé straně klepněte na  $\hat{\mathcal{L}}$

Pokud některý z účastníků hovoru zavěsí, druhý zůstane na lince. Pokud vy, jako iniciátor konferenčního hovoru, zavěsíte, odpojí se všichni účastníci.

Pro ukončení konferenčního hovoru klepněte na

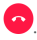

## **Úpravy nastavení hovorů**

#### **Nastavení možností zobrazení kontaktů**

Můžete nastavit pořadí kontaktů zobrazených na kartě aplikace **Telefon**.

- 1. Klepněte na  $\bigcirc$  >  $\bigcirc$  >  $\bigcirc$  >  $\bigcirc$  (v horním vyhledávacím poli) **> Nastavení > Možnosti zobrazení**.
- 2. Klepněte na **Třídit podle** nebo **Formát jména** pro nastavení pořadí kontaktů a formátu jmen kontaktů.

#### **Nastavení zvuku a vibrací**

Nastavení zvuku a vibrací při příchozích hovorech a zvuků tlačítek při vytáčení.

- 1. Klepněte na  $\bullet \rightarrow \bullet \rightarrow \bullet$  >  $\bullet$  >  $\bullet$  (v horním vyhledávacím poli) **> Nastavení > Zvuky a vibrace**.
- 2. Stiskněte následující možnosti, které chcete konfigurovat.
	- Klepněte na **Vyzvánění telefonu** pro výběr vyzváněcího tónu pro oznámení o příchozím hovoru.
	- Pro zapnutí vibrace pro oznámení o příchozím hovoru zatrhněte **Vibrace i pro hovory**.
	- Pro přehrání zvuků při dotyku tlačítek klávesnice zatrhněte **Tóny klávesnice**.

#### **Úprava rychlé odpovědi pro odmítnuté volající**

- 1. Klepněte na  $\bullet \rightarrow \bullet \rightarrow \bullet$  >  $\vdots$  (v horním vyhledávacím poli) **> Nastavení > Rychlé odpovědi**.
- 2. Dotkněte se textové zprávy, kterou chcete upravit.

#### <span id="page-55-0"></span>**Nastavení hlasové schránky**

- 1. Klepněte na  $\bullet$  >  $\bullet$  > **\c** > \ck \text{ (v horním vyhledávacím poli) **> Nastavení > Hovory**.
- 2. Pro konfiguraci nastavení hlasové schránky klepněte na **Hlasová schránka.** 
	- V možnosti **Služba** vyberte poskytovatele služby hlasové schránky. Výchozím poskytovatelem je váš operátor.
	- Pro úpravu čísla hlasové schránky klepněte na **Nastavení > Číslo hlasové schránky**.
	- V možnosti **Zvuk** vyberte zvuk oznámení pro nové hlasové zprávy.
	- Zaškrtnutím možnosti Vibrace aktivujte pro oznámení vibrace.

#### **Použití volání na povolená telefonní čísla**

Služba volání na povolená čísla (FDN: Fixed Dialing Numbers) umožňuje omezit odchozí hovory na omezenou sadu telefonních čísel.

- 1. Dotkněte se **tlačítka Domů > > >**  (v horním vyhledávacím poli) **> Nastavení > Nastavení hovorů**.
- 2. Klepněte na **Povolená telefonní čísla** a k dispozici jsou následující možnosti.
	- **Zapnout funkci Povolená tel. čísla:** zadejte kód PIN2, který umožní zapnout funkci povolených telefonních čísel.
	- **Změna kódu PIN2:** změna kódu PIN2 pro přístup k funkci povolených telefonních čísel.
	- **Seznam povolených telefonních čísel:** správa seznamu povolených telefonních čísel.

#### POZNÁMKA:

Kód PIN2 vám poskytuje váš operátor. Pokud zadáte nesprávný kód PIN2 vícekrát, než je povoleno, může dojít k zablokování karty nano-SIM. Požádejte o pomoc vašeho poskytovatele služeb Vodafone.

#### **Přiřazení rychlého přístupu**

Dotykem a podržením tlačítek 1–9 na číselníku můžete volat na příslušné rychle přístupné telefonní číslo.

Tlačítko s číslem 1 je vyhrazeno pro volání do hlasové schránky.

#### **Přiřazení klávesy rychlého přístupu:**

- 1. Klepněte na  $\bigcirc$  >  $\bigcirc$  >  $\bigcirc$  >  $\bigcirc$  (v horním vyhledávacím poli) **> Nastavení > Hovory > Rychlý přístup**.
- 2. Dotkněte se klávesy, které chcete přiřadit rychlý přístup.
- 3. Zadejte telefonní číslo nebo vyberte kontakt ze seznamu.
- 4. Klepněte na **OK**.

#### **Přesměrování příchozích hovorů**

Funkce přesměrování hovorů umožňuje přesměrovat příchozí hovory na jiné telefonní číslo.

- 1. Dotkněte se  $\oplus$  >  $\oplus$  >  $\ddots$  >  $\vdots$  (v horním vyhledávacím poli) **> Nastavení > Nastavení hovorů**.
- 2. Vyberte možnost **Přesměrování hovorů**.
- 3. Jednotlivé možnosti aktivujete stisknutím.

#### **Nastavení ID volajícího a dalšího hovoru na lince**

- 1. Klepněte na  $\bullet \rightarrow \bullet \rightarrow \bullet$  >  $\vdots$  (v horním vyhledávacím poli) **> Nastavení > Hovory**.
- 2. Klepněte na **Další nastavení**.
- 3. Klepněte na **ID volajícího** a vyberte, zda se má vaše číslo při odchozím hovoru volanému zobrazovat. Nebo zatrhněte volbu **Čekající hovor,** chcete-li být během hovoru upozorněni na příchozí hovory.

### POZNÁMKA:

U svého poskytovatele služeb zkontrolujte, zda lze služby ID volajícího a Další hovor na lince používat.

### **Blokování určitých hovorů**

Funkce blokování hovorů umožňuje zakázat určité typy hovorů z telefonu.

- 1. Klepněte na  $\circledcirc$  >  $\circledcirc$  >  $\bullet$  +  $\bullet$  =  $\bullet$  (v horním vyhledávacím poli) **> Nastavení > Hovory**.
- 2. Klepněte na **Blokování hovorů**.
- 3. Nastavte omezení konkrétních typů hovorů z telefonu.

#### **Blokování telefonních čísel**

Pokud zablokujete telefonní číslo, veškeré hovory a zprávy z daného blokovaného čísla budou automaticky odmítnuty.

- 1. Klepněte na  $\bullet$  >  $\bullet$  >  $\bullet$  >  $\bullet$  : (v horním vyhledávacím poli) **> Nastavení > Blokování hovorů**.
- 2. Klepněte na **PŘIDAT ČÍSLO** pro zadání telefonního čísla, které chcete blokovat.
- 3. Klepněte na **BLOKOVÁNÍ**. Blokované číslo se zobrazí v seznamu.

### **POZNÁMKA:**

Pro odblokování čísla klepněte na  $\times$  vedle čísla a klepněte na **ODBLOKOVAT**.

# **Kontakty**

Do telefonu můžete přidávat kontakty a synchronizovat je s kontakty v účtu Google a dalších účtech, které podporují synchronizaci kontaktů.

Pro zobrazení vašich kontaktů klepněte na  $\bigcirc$  >  $\bigcirc$  >  $\bigcirc$ Zde můžete v horní části obrazovky vybrat karty, na kterých jsou vaše oblíbené kontakty.

### **Kontrola podrobností kontaktu**

- 1. Klepněte na **> >** a pro zobrazení seznamu vašich kontaktů klepněte na kartu **VŠE**.
- 2. Procházením seznamu můžete zobrazit všechny své kontakty.
- 3. Dotykem zobrazíte podrobnosti o kontaktu.

### POZNÁMKA:

Pokud máte uloženo hodně kontaktů, zobrazí se na pravé straně obrazovky posuvník. Posuvníkem se přesuňte na počáteční písmeno, které potřebujete.

### **Přidání nového kontaktu**

- 1. Dotkněte se možnosti  $\bullet \rightarrow \bullet$
- 2. Pro přidání nového kontaktu klepněte na
- 3. Klepněte na **Ulo**ž**it na** a vyberte, kam chcete kontakt uložit. Pokud je vybrán účet pro synchronizaci, kontakty se automaticky synchronizují s online účtem.
- 4. Zadejte jméno kontaktu, telefonní čísla, e-mailové adresy a další údaje. V případě potřeby klepněte na **Více polí**.
- 5. Pro uložení kontaktu klepněte na  $\checkmark$ .

### **Nastavení vlastního profilu**

V telefonu si můžete vytvořit vizitku s vlastním jménem.

- 1. Klepněte na **> >** a klepněte na kartu **VŠE**.
- 2. Klepněte na **Nastavit můj profil**. Pokud jste již profil nastavili, klepněte na seznam vedle **JÁ** a klepněte na ...
- 3. Upravte údaje ve svém profilu.
- 4. Stiskněte ikonu V.

### **Import, export a sdílení kontaktů**

Můžete importovat/exportovat kontakty z/na kartu nano-SIM, úložiště telefonu nebo kartu microSD. Funkce je užitečná zejména v případě, kdy potřebujete přenést kontakty do jiného zařízení. Můžete také rychle sdílet kontakty pomocí Zpracování zpráv, Bluetooth, Android Beam (NFC), Gmailu, Google Drive atd.

#### **Import kontaktů z karty nano-SIM**

- 1. Klepněte na  $\bullet \bullet \bullet \bullet$
- 2. Klepněte na **> Import/export > Importovat z karty SIM.**
- 3. Vyberte účet, do kterého chcete kontakty uložit.
- 4. Zatrhněte kontakty, které potřebujete, a klepněte na **OK**.
- 5. Potvrďte klepnutím na **OK**.

#### **Import kontaktů z úložiště telefonu nebo karty microSD**

- 1. Dotkněte se možnosti **· > · · · 8**
- 2. Klepněte na **> Import/export > Importovat ze souboru.vcf**.
- 3. Vyberte účet, do kterého chcete kontakty uložit.
- 4. Klepněte na  $\equiv$  a vyhledejte soubor(y) vCard na úložišti telefonu nebo na kartě microSD a klepněte na jeden z importovaných kontaktů.

#### POZNÁMKA:

Pokud potřebujete vyhledat soubor(y) vCard, klepněte na  $\stackrel{*}{\bullet}$  > **Zobrazit interní úložiště.**

#### **Import kontaktů na kartu nano-SIM**

- 1. Dotkněte se možnosti **> >** .
- 2. Klepněte na **> Import/export > Exportovat na kartu SIM**.
- 3. **Za**š**krtn**ě**te kontakty, které pot**ř**ebujete, a pak stiskn**ě **te.**

#### **Export kontaktů na úložiště telefonu nebo kartu microSD**

- 1. Dotkněte se možnosti **· · · · · ·**
- 2. Klepněte na **> Import/export > Exportovat do souboru.vcf**.
- 3. **Za**š**krtn**ě**te kontakty, které pot**ř**ebujete, a pak stiskn**ě **te.**
- 4. Klepněte na  $\equiv$  a vyberte adresář, do kterého má být soubor vCard uložen. V případě potřeby klepněte na  $\stackrel{*}{\bullet}$  > **Zobrazit interní úložiště.**
- 5. Je-li to třeba, upravte název souboru a pro vytvoření souboru klepněte na **ULOŽIT**.

#### **Sdílení kontaktů**

- 1. Klepněte na **> >** a klepněte na kartu **VŠE**.
- 2. Stiskněte a podržte kontakt, který chcete sdílet.
- 3. V případě potřeby zatrhněte další kontakty a poté klikněte na **> Sdílet**.
- 4. Vyberte způsob sdílení kontaktů. Možnosti závisejí na nainstalovaných aplikacích a službách.

### **Používání oblíbených kontaktů**

Na kartě oblíbených kontaktů najdete své oblíbené kontakty a často používané kontakty.

#### **Přidání kontaktů mezi oblíbené**

Můžete přidat často používané kontakty do **OBLÍBENÝCH**, abyste je rychle našli.

- 1. Klepněte na **> >** a klepněte na kartu **VŠE**.
- 2. Klepněte na kontakt a poté na  $\overrightarrow{\lambda}$  nahoře.

#### **Odebrání kontaktu z oblíbených**

- 1. Dotkněte se možnosti **> >** a stiskněte kartu OBLÍBENÉ.
- 2. Klepněte na oblíbený kontakt a poté na  $\bigstar$  nahoře.

### **Hledání kontaktu**

- 1. Dotkněte se možnosti  $\bullet \rightarrow \bullet$
- 2. Klepněte na Q v horní části obrazovky.
- 3. Zadejte název kontaktu a další kontaktní údaje, podle kterých chcete kontakt vyhledat. Zobrazí se seznam odpovídajících kontaktů.

### **Úpravy kontaktů**

#### **Úprava údajů o kontaktu**

- 1. Dotkněte se možnosti **> >** .
- 2. Klepněte na kontakt, který chcete upravit a poté klepněte  $na \rightarrow \infty$
- 3. Upravte kontakt a klepněte na  $\checkmark$ .

#### **Nastavení vyzvánění kontaktu**

Konkrétním kontaktním osobám můžete přiřadit zvláštní vyzváněcí tón, abyste hned při zaznění tónu věděli, kdo volá.

- 1. Dotkněte se možnosti **· · · · · · · · · ·**
- 2. Klepněte na kontakt, pro který chcete nastavit vyzvánění a poté klepněte na .
- 3. Klepněte na **> Nastavit vyzvánění**.

#### POZNÁMKA:

Kontakt musí být uložen v telefonu, nikoli na kartě nano-SIM.

- 4. Vyberte požadované vyzvánění a klepněte na **OK**.
- 5. Stiskněte ikonu √.

#### **Smazání kontaktus**

- 1. Klepněte na **> >** a klepněte na kartu **VŠE**.
- 2. Stiskněte a podržte kontakt, který chcete odstranit.
- 3. V případě potřeby zatrhněte více kontaktů a poté klepněte na **> Smazat**.
- 4. Potvrďte klepnutím na **OK**.

#### **Spojit kontakty**

Při synchronizaci několika online účtů se může v telefonu stejný kontakt zobrazit několikrát. Všechny samostatné informace kontaktu můžete spojit do jedné položky v seznamu kontaktů.

- 1. Dotkněte se možnosti **·** > **0** > **0**
- 2. Pro zobrazení podrobností kontaktu klepněte na položku kontaktu a poté klepněte na ...
- 3. Klepněte na **> Spojit**.
- 4. Dotkněte se kontaktu, jehož údaje chcete spojit s prvním záznamem.
- 5. Stiskněte ikonu .

Údaje z druhého kontaktu se přidají k prvnímu kontaktu a druhý kontakt se na seznamu kontaktů přestane zobrazovat.

Stejným postupem můžete k hlavnímu kontaktu připojit další záznamy.

#### **Odpojení informací kontaktu**

Pokud jste kontaktní informace z různých zdrojů spojili omylem, můžete informace oddělit zpět do jednotlivých kontaktů na vašem telefonu.

- 1. Dotkněte se možnosti  $\bullet$  >  $\bullet$  >  $\bullet$
- 2. Klepněte na položku kontaktu, který jste spojili a který chcete oddělit, a poté klepněte na .
- 3. Klepněte na **> Odpojit**.
- 4. Pro potvrzení postupujte podle pokynů na obrazovce.

# **Webové účty**

### **Přidání a odebrání účtů**

Můžete přidat více účtů Google a Microsoft Exchange ActiveSync®. Podle nainstalovaných aplikací můžete přidat i jiné typy účtů.

#### **Přidání účtu**

- 1. Klepněte na **> > Nastavení > Účty > Přidat účet**.
- 2. Dotkněte se typu účtu, který chcete přidat.
- 3. Podle pokynů na obrazovce zadejte údaje pro přidávaný účet. Pro většinu účtů je nutné zadat uživatelské jméno a heslo, ale mohou být potřeba i jiné údaje. Některé údaje může být nutné zjistit od oddělení podpory IT nebo od správce systému.

Po úspěšném přidání kontaktu se tento kontakt zobrazí v nabídce **Účty**.

#### **Odebrání účtu**

Pokud účet odeberete, dojde ke smazání účtu a všech s ním spojených údajů, například e-mailů nebo kontaktů.

- 1. Klepněte na **> > Nastavení > Účty**.
- 2. Vyberte kategorii účtu a potom účet.
- 3. Klepněte na **> Odstranit účet > ODSTRANIT ÚČET**.

### **Konfigurace synchronizace účtu**

#### **Konfigurace nastavení automatické synchronizace**

- 1. Klepněte na **> > Nastavení > Účty**.
- 2. Klepněte na \* a zaškrtněte nebo zrušte zaškrtnutí **Automatická synchronizace dat**.
	- Když je automatická synchronizace zapnutá, změny údajů v telefonu a na webu se navzájem automaticky synchronizují.
	- Když je automatická synchronizace vypnutá, musíte k načtení e-mailů, aktualizací a dalších aktuálních údajů provést ruční synchronizaci.

#### **Ruční synchronizace**

- 1. Klepněte na **> > Nastavení > Účty**.
- 2. Vyberte kategorii účtu a potom účet, který chcete synchronizovat.
- 3. Klepněte na **> Synchronizovat nyní**. Nebo stiskněte typy informací, které chcete synchronizovat.

#### **Změna nastavení synchronizace účtu**

- 1. Klepněte na **> > Nastavení > Účty**.
- 2. Vyberte kategorii účtu a potom účet. Objeví se obrazovka **Synchronizace** spolu se seznamem informací, které může účet synchronizovat.
- 3. Když je povolena automatická synchronizace, zapněte nebo vypněte položky podle potřeby. Typy informací povolené v telefonu a na webu se budou automaticky synchronizovat. Když je automatická synchronizace vypnutá, stisknutím položky synchronizujte daný typ informací mezi telefonem a webem.

# **E-mail**

Klepněte na na domovské obrazovce a zvolte **E-mail**. Můžete tak přijímat a odesílat e-maily z webových a jiných e-mailových účtů pomocí protokolů POP3 nebo IMAP nebo používat podnikový e-mail pomocí účtu Exchange ActiveSync.

### <span id="page-65-0"></span>**Nastavení prvního e-mailového účtu**

- 1. Při prvním otevření **E-mailu** zadejte svou e-mailovou adresu a heslo.
- 2. Klepněte na **DALŠÍ** pro automatické načtení parametrů sítě.

### **POZNÁMKA:**

Chcete-li tyto informace zadat ručně nebo nastavit účet Exchange ActiveSync klepněte na **RUČNÍ NASTAVENÍ**.

3. Dokončete nastavení podle pokynů na obrazovce.

V telefonu se zobrazí schránka příchozí pošty e-mailového účtu a spustí se stahování e-mailových zpráv.

### **Kontrola e-mailů**

Telefon může v pravidelných intervalech automaticky kontrolovat nové e-maily. Interval nastavujete při nastavení účtu. Nové e-maily můžete kontrolovat také ručně potažením seznamu zpráv směrem dolů.

### **Odpovídání na e-maily**

Na přijaté zprávy můžete odpovědět, nebo je můžete přeposlat. Zprávy můžete také mazat a spravovat je dalšími způsoby.

#### **Odpověď nebo přeposlání e-mailu**

- 1. E-mail, na který chcete odpovědět nebo který chcete přeposlat, otevřete z obrazovky Doručená pošta.
- 2. Podle potřeby proveďte některý z těchto kroků:
	- Chcete-li odesílateli odpovědět, klepněte na .
	- Chcete-li odpovědět odesílateli a všem příjemcům původního e-mailu, klepněte na <<br>
	hebo na  $\stackrel{\bullet}{\bullet}$  > **Odpovědět všem**.
- Chcete-li e-mail přeposlat někomu dalšímu, klepněte na nebo na **> Přeposlat**.
- 3. Upravte zprávu a klepněte na  $\blacktriangleright$ .

### **Označení e-mailové zprávy jako nepřečtené**

Přečtenou e-mailovou zprávu můžete opět vrátit do nepřečteného stavu – například abyste si ji nezapomněli později přečíst znovu. Jako nepřečtené můžete také označit několik zpráv najednou.

- Při čtení zprávy klepněte na  $\blacktriangleright$
- V seznamu zpráv (například Doručená pošta) klepněte na obrázky odesílatele vedle zpráv a poté klepněte na  $\blacktriangleright$ .

### **Smazání e-mailu**

E-mailovou zprávu ze složky můžete smazat. Můžete také smazat několik e-mailových zpráv najednou.

- Při čtení zprávy se dotkněte možnosti.
- Chcete-li zprávu smazat, v seznamu zpráv (například Doručená pošta) přejeďte prstem po zprávě doleva či doprava nebo klepněte na obrázky odesílatele vedle zpráv a poté klepněte na  $\blacksquare$ .

### **POZNÁMKA:**

Pokud zprávu odstraníte omylem, klepněte na **Vrátit zpět**.

### **Psaní a odesílání e-mailů**

1. Otevřete vaši Doručenou poštu a klepněte na

### POZNÁMKA:

Pokud v telefonu používáte více e-mailových účtů, dotkněte se řádku s odesílatelem a vyberte účet, ze kterého chcete zprávu odeslat.

2. Zadejte jméno kontaktu či e-mailovou adresu do pole **Komu**. Jednotlivé příjemce oddělte čárkou. Pro přidání příjemců z vašich kontaktů můžete také klepnout na  $\pm$ 

### **POZNÁMKA:**

Pro odeslání kopie či skryté kopie ostatním příjemcům klepněte na **> Přidat kopii/skrytou kopii** pro otevření pole **Kopie/skrytá kopie** a zadání jmen kontaktů či e-mailových adres.

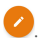

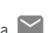

- 3. Zadejte předmět e-mailu a napište text zprávy.
- 4. Pokud chcete připojit ke zprávě zvukové soubory, obrázky, videa nebo jiné přílohy, dotkněte se možnosti  $\dot{\boldsymbol{\Xi}}$ .
- 5. Pro odeslání zprávy klepněte na  $\rightarrow$  v horní pravé části obrazovky.

### **Přidávání a úpravy e-mailových účtů**

#### **Přidání e-mailového účtu**

Po nastavení vašeho prvního e-mailového účtu (viz Nastavení [prvního e-mailového ú](#page-65-0)čtu) můžete přidat další e-mailové účty a spravovat je odděleně.

- 1. Spusťte aplikaci **E-mail.** Zobrazí se obrazovka Doručená pošta.
- 2. Klepněte na  $\equiv$  > Nastavení > Přidat účet.
- 3. Podle pokynů na obrazovce nastavte další e-mailový účet, stejně jako jste nastavili ten první.

#### **Úprava e-mailového účtu**

Pro účet můžete změnit mnoho nastavení, například dobu mezi kontrolami nových příchozích e-mailů, způsob oznámení příchozích zpráv, podpis pro odchozí e-maily nebo podrobné údaje o serverech, které účet používá k odesílání a přijímání zpráv.

- 1. Spusťte aplikaci **E-mail.** Zobrazí se obrazovka Doručená pošta.
- 2. Klepněte na  $\equiv$  > Nastavení a klepněte na účet, jehož nastavení chcete změnit.
- 3. Proveďte změny a po dokončení klepněte na  $\leftarrow$ .

### **Změna obecných nastavení e-mailu**

Obecná nastavení se použijí pro všechny přidané e-mailové účty.

- 1. Spusťte aplikaci **E-mail.** Zobrazí se obrazovka Doručená pošta.
- 2. Klepněte na  $\equiv$  > Nastavení > Obecná nastavení.
- 3. Proveďte změny a po dokončení stiskněte  $\leftarrow$ .

# **Message+**

Pomocí aplikace Message+ můžete odesílat a přijímat textové zprávy (SMS) a multimediální zprávy (MMS).

### **Otevření obrazovky Message+**

Klepněte na **> > Message+**.

Objeví se obrazovka **Message+**, kde můžete vytvořit novou zprávu, vyhledat zprávy nebo otevřít vlákno probíhající konverzace.

- Pro vytvoření nové zprávy nebo skupinové konverzace klepněte na **. .**
- Pro vyhledání konverzací s kontaktem pomocí klíčových slov jména kontaktu nebo čísla klepněte na  $\alpha$ .
- Když se dotknete vlákna probíhající konverzace, otevře se seznam zpráv, které jste si vyměnili s daným číslem.

### **Odeslání zprávy**

- 1. Na obrazovce **Message**+ klepněte na <sup>+</sup> v pravém dolním rohu a zvolte .
- 2. Přidejte příjemce zprávy jedním z následujících způsobů.
	- Dotkněte se pole **Komu** a ručně zadejte číslo příjemce nebo jméno kontaktu. Pokud se v telefonu zobrazí několik návrhů, můžete vybrat požadovaný kontakt dotykem.
	- Vyberte příjemce z vašich kontaktů nebo nejvíce používaných čísel klepnutím na  $+$
- 3. Klepněte na pole **SMS** a zadejte text zprávy. Pro přidání emotikonu do textu klepněte na  $\odot$

Chcete-li odeslat multimediální zprávu, klepněte na  $\mathbb U$  a přidejte do zprávy obrázek, zvuk, video nebo kontakt.

4. Stiskněte ikonu  $\geq$ 

### **Odpověď na zprávu**

Přijaté zprávy se zařazují do existujících vláken ke stejnému číslu. Když přijde nová zpráva z nového čísla, vytvoří se nové vlákno.

- 1. Na obrazovce **Message+** klepněte na vlákno se zprávou, na kterou chcete odpovědět.
- 2. Napište odpověď do textového pole v dolní části nebo klepněte na  $\mathbb U$  pro přidání obrázku, zvuku, videa či kontaktu do zprávy.
- 3. Stiskněte ikonu **>**

### **Přeposílání zpráv**

- 1. Na obrazovce **Message+** klepněte na vlákno se zprávou, kterou chcete přeposlat.
- 2. Klepněte a podržte zprávu a poté v zobrazené nabídce klepněte na **Přeposlat**.
- 3. Zadejte příjemce zprávy, a pokud chcete, upravte obsah zprávy.
- 4. Stiskněte ikonu

# **Zpracování zpráv**

Pomocí aplikace SMS a MMS můžete odesílat a přijímat textové zprávy (SMS) a multimediální zprávy (MMS).

### **Otevření obrazovky Zpracování zpráv**

### Klepněte na **> > Zpracování zpráv**.

Otevře se obrazovka **Zpracování zpráv**, kde můžete vytvořit novou zprávu, vyhledat zprávy nebo otevřít vlákno probíhající zprávy.

- Pro napsání nové textové či multimediální zprávy klepněte  $n_a$   $\bullet$
- Pro vyhledání konverzací s kontaktem pomocí klíčových slov jména kontaktu či čísla, nebo vyhledání zpráv pomocí klíčových slov obsahu zprávy klepněte na  $\mathbf{Q}$ .
- Pro zobrazení všech vašich zpráv, nepřečtených zpráv nebo oblíbených zpráv klepněte na  $\equiv$ .
- Když se dotknete vlákna probíhající konverzace, otevře se seznam zpráv, které jste si vyměnili s daným číslem.

### **Odeslání zprávy**

- 1. Na obrazovce **Zpracování zpráv** klepněte na **v** pravém dolním rohu.
- 2. Přidejte příjemce zprávy jedním z následujících způsobů.
	- Dotkněte se pole **Komu** a ručně zadejte číslo příjemce nebo jméno kontaktu. Pokud se v telefonu zobrazí několik návrhů, můžete vybrat požadovaný kontakt dotykem.
	- Zvolte příjemce z kontaktů nebo nejčastěji kontaktovaných čísel stisknutím .
- 3. Klepněte na textové pole a zadejte text zprávy. Chcete-li odeslat multimediální zprávu, klepněte na pro přidání obrázku, zvuku, videa či jiného typu souboru do zprávy.
- 4. Stiskněte ikonu

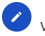

### **Odpověď na zprávu**

Přijaté zprávy se zařazují do existujících vláken ke stejnému číslu. Když přijde nová zpráva z nového čísla, vytvoří se nové vlákno.

- 1. Na obrazovce **Zpracování zpráv** klepněte na vlákno se zprávou, na kterou chcete odpovědět.
- 2. Napište odpověď do textového pole v dolní části nebo klepněte na  $\epsilon$  pro přidání obrázku, zvuku, videa či jiného typu souboru do zprávy.
- 3. Stiskněte ikonu .

### **Přeposílání zpráv**

- 1. Na obrazovce **Zpracování zpráv** klepněte na vlákno se zprávou, kterou chcete přeposlat.
- 2. Stiskněte a podržte zprávu a pak v nabídce, která se otevře, stiskněte **Přeposlat**.
- 3. Zadejte příjemce zprávy, a pokud chcete, upravte obsah zprávy.
- 4. Stiskněte ikonu

### **Kopírování zprávy**

Můžete kopírovat textové zprávy mezi kartou nano-SIM a úložištěm telefonu.

#### **Pro zkopírování textové zprávy z úložiště telefonu na kartu nano-SIM:**

- 1. Na obrazovce **Zpracování zpráv** klepněte na vlákno se zprávou, kterou chcete zkopírovat.
- 2. Klepněte a podržte zprávu a poté v zobrazené nabídce klepněte na **Zkopírovat na kartu SIM**.

### POZNÁMKA<sup>:</sup>

Na kartu nano-SIM lze zkopírovat pouze zpráva, která má maximálně 160 alfanumerických znaků.

#### **Pro zkopírování textové zprávy z karty nano-SIM na úložiště telefonu:**

- 1. Na obrazovce **Zpracování zpráv** klepněte na  $\equiv$   $\geq$ **Nastavení > Nastavení SMS/MMS > Spravovat zprávy na kartě SIM**.
- 2. Klepněte a podržte zprávu a poté klepněte na **Zkopírovat do paměti telefonu**.
## **Webový prohlížeč**

Pro zobrazení webových stránek a vyhledání informací použijte **Chrome**.

### **Otevření prohlížeče**

Pro spuštění webového prohlížeče klepněte na  $\bullet \rightarrow \bullet$ **Chrome**.

Chrome se také otevře, pokud stisknete webový odkaz – například v e-mailu nebo v textové zprávě.

Pro otevřeníwebové stránky nebo prohledání webu:

- 1. Otevřete aplikaci **Chrome**.
- 2. Dotkněte se adresního políčka v horní části webové stránky.
- 3. Zadejte adresu (URL) webové stránky nebo zadejte výrazy,

které chcete vyhledat. Můžete také klepnout na pro hlasové vyhledávání.

4. Chcete-li otevřít webovou stránku nebo vyhledaný výsledek, stiskněte adresu URL nebo návrh vyhledávání nebo stiskněte klávesu Enter na klávesnici.

**POZNÁMKA:** 

Chcete-li přerušit otevření stránky, klepněte na  $\stackrel{*}{\ast}$  >  $\times$ 

### **Používání více karet prohlížeče**

Můžete mít současně otevřeno několik webových stránek (každou stránku na jedné kartě) a volně mezi nimi přepínat.

#### **Otevření nové karty prohlížeče:**

Klepněte na **> Nová karta**. Otevře se nová karta prohlížeče.

#### **Přepínání mezi kartami:**

- 1. Klepněte na ikonu 2 v horní části obrazovky. Číslo v ikoně označuje počet aktuálně aktivních oken prohlížeče.
- 2. Svislým přejetím prstem se posuňte v seznamu otevřených karet.
- 3. Stiskněte miniaturu karty, kterou chcete otevřít.

### POZNÁMKA:

Potažením miniatury horizontálně nebo klepnutím na **X** kartu zavřete.

### **Stahování souborů**

- 1. Dotkněte se obrázku nebo odkazu na soubor nebo na webovou stránku a podržte ho.
- 2. V zobrazené nabídce klepněte na **Stáhnout obrázek** nebo **Stáhnout odkaz**.

Stažené soubory se uloží do telefonu. Můžete je zobrazit nebo otevřít v aplikaci **Stažené**.

### **Změna nastavení Chrome**

Můžete nakonfigurovat mnoho nastavení, která upraví způsob prohlížení webu, včetně několika nastavení správy soukromí. Chcete-li otevřít obrazovku nastavení Chrome, klepněte na **> Nastavení**.

## **Fotoaparát**

Pomocí telefonu můžete pořizovat fotografie a videa. Fotografie a videa se ukládají na vloženou kartu microSD nebo do úložiště telefonu. Můžete je kopírovat do počítače nebo je zobrazit v aplikaci **Galerie**.

### **Pořízení fotografie**

1. Klepněte na **> > Fotoaparát**.

### POZNÁMKA:

Když je telefon v režimu spánku nebo je-li obrazovka zamknutá, fotoaparát můžete rychle otevřít dvojitým stisknutím jakéhokoli konce tlačítka **Hlasitost.** Chcete-li tuto funkci použít, klepněte na **\*\*** na obrazovce fotoaparátu a přepněte na **Rychlé spuštění fotoaparátu**.

2. Zaměřte fotoaparát na objekt a proveďte všechny potřebné úpravy. FOTO (automatický fotoaparát) je výchozí nastavení.

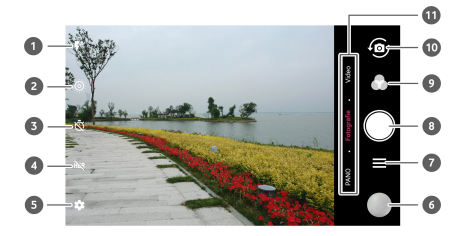

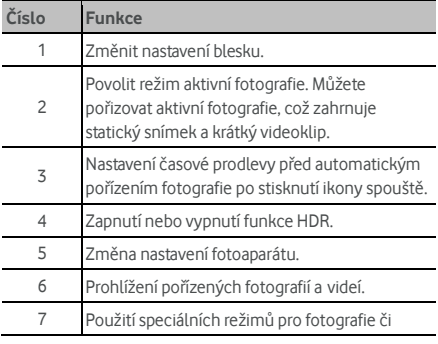

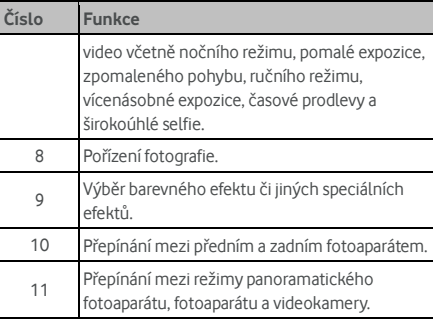

### **Q** VAROVÁNÍ!

Používejte blesk v bezpečné vzdálenosti. Nemiřte bleskem do očí lidem ani zvířatům.

### **POZNÁMKA:**

Před fotografováním můžete scénu přiblížit nebo oddálit roztažením nebo stažením prstů.

3. Dotkněte se oblasti, na kterou chcete fotoaparát zaostřit, nebo nechte automatické ostření fotoaparátu zaostřit na střed snímku.

#### **POZNÁMKA:**

V režimu FOTO (automatický fotoaparát) se po klepnutí na

obrazovku pro zaostření zobrazí lišta expozice  $\overline{T}$  vedle bodu zaostření. Můžete ji přetáhnout  $\mathcal{N}$  nahoru nebo dolů pro úpravu expozice.

4. Jemně klepněte na **W**. Pro pořízení fotografie můžete také stisknout jakýkoli konec tlačítka **Hlasitost** nebo klepnout na snímač otisků prstů. Vi[z Použití otisk](#page-23-0)ů prstů.

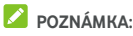

Když používáte přední fotoaparát, můžete také klepnout na nebo **KRÁSA** pro použití funkce rozpoznání úsměvu nebo krásné tváře.

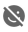

### **Nahrávání videa**

Můžete nahrávat videoklipy normální rychlostí. Zadní fotoaparát vám také umožní nahrávat zpomalený záznam nebo časosběrné video.

- 1. Klepněte na  $\bullet$  >  $\bullet$  > Fotoaparát.
- 2. Chcete-li pořídit video normální rychlostí, klepněte na **VIDEO**. Chcete-li pořídit zpomalený záznam nebo časosběrné video, klepněte na **> ZPOMALENÝ ZÁBĚR** nebo **ČASOSBĚR**.
- 3. Zamiřte fotoaparát na fotografovaný objekt. Před nahráváním videa i v jeho průběhu můžete dotykem na obrazovku určit, kam se má fotoaparát zaostřit.

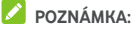

Před nahráváním a během nahrávání můžete scénu přiblížit nebo oddálit roztažením nebo stažením prstů.

### POZNÁMKA:

Při klepnutí na obrazovku pro zaostření během nahrávání se

vedle bodu zaostření objeví lišta expozice  $\int$ . Můžete ji  $p$ řetáhnout  $\ddot{\bullet}$  nahoru nebo dolů pro úpravu expozice. Klepněte a podržte bod zaostření pro zablokování zaostření.

4. Pro spuštění nahrávání videoklipu normální rychlostí

klepněte na  $\bigcirc$ nebo pro nahrávání zpomaleného záběru

či časosběrného videa klepněte na

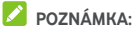

Během nahrávání normální rychlostí klepněte na <sup>(1)</sup> pro přerušení nahrávání. Během nahrávání normální rychlostí

nebo časosběrného videa klepněte na  $\bigcirc$  pro uložení rámečku jako samostatné fotografie.

5. Pro zastavení nahrávání klepněte na  $\bigcirc$  nebo  $\bigcirc$ 

### **Používání ručního režimu fotoaparátu**

Pro úpravu více možností fotoaparátu pro vaše fotografie, např. ISO, vyvážení bílé, expozice atd. můžete použít režim ručního fotoaparátu.

- 1. Klepněte na **> > Fotoaparát**.
- 2. Klepněte na  $\equiv$  **> RUČNÍ**.
- 3. Zaměřte fotoaparát na objekt a můžete provést následující úpravy.
	- Přetáhněte zelený kruh do libovolné oblasti na obrazovce, která se má zaměřit. Klepněte a podržte pro zablokování zaostření.
	- Přetáhněte žlutý čtverec do libovolné oblasti na obrazovce, kde chcete změřit expozici pro úpravu jasu fotografie. Klepněte a podržte čtverec pro zablokování expozice.
	- Pro rozbalení možností včetně rychlosti závěrky, ISO, celkové expozice, vyvážení bílé, intervalu pro časosběrné fotografie a zaostření klepněte na .
- 4. Pro pořízení fotografie klepněte na ikonu závěrky

### **Používání dalších režimů fotoaparátu**

Kromě pořizování fotografií a videí tradičním způsobem nabízí aplikace fotoaparátu další působivé a zajímavé režimy. Pro vyhledání všech klepněte na obrazovce hledáčku na  $\equiv$ .

- **NOČNÍ REŽIM**: Pořizujte fotografie ve slabě osvětleném prostředí.
- **POMALÁ EXPOZICE:** Pro zachycení toku vody, stopy hvězd nebo aut.
- **ZPOMALENÝ ZÁBĚR:** Pro zpomalené videoklipy.
- **RUČNÍ:** Pro úpravu možností fotoaparátu pro vaše fotografie, např. ISO, vyvážení bílé, expozice atd.
- **VÍCENÁSOBNÁ EXPOZICE:** Pro vytvoření dvou fotografií pro koláž.
- **ČASOSBĚR:** Nastavte časový interval mezi každým rámečkem při pořizování časosběrných videí pomocí zadního fotoaparátu.
- **ŠIROKOÚHLÁ SELFIE:** Pro pořizování širokoúhlých selfie pomocí předního fotoaparátu.

#### **POZNÁMKA:**

Některé funkce fotoaparátu jsou dostupné pouze pro zadní fotoaparát.

### **Přizpůsobení nastavení fotoaparátu/videokamery**

Před zachycením fotografie či videa můžete klepnout na pro otevření následujících možností nastavení fotoaparátu či videokamery.

### POZNÁMKA<sup>.</sup>

Některé možnosti fotoaparátu a videokamery se v různých režimech fotoaparátu změní.

#### **Možnosti v režimu fotoaparátu**

- **Rozlišení:** Nastavte velikost snímku vaší fotografie.
- **Měření:** Upravte nastavení měření.
- **Kompozice:** Pro zobrazení či skrytí mřížky nebo zlaté spirály pro vyváženou kompozici fotografie.
- **Vodováha:** Zapněte či vypněte vodováhu.
- **Namiř a foť:** K dispozici pro přední fotoaparát. Když je tato funkce povolena, můžete pořizovat fotografie klepnutím na obrazovku hledáčku.
- **Zrcadlový obraz:** K dispozici pro přední fotoaparát. Když je tato funkce povolena, pořízená fotografie se uloží tak, jak je zobrazena v náhledu.
- **Vodoznak:** Přidejte na fotografie vodoznak. Vodoznak si můžete přizpůsobit.
- **Zvuk závěrky:** Zapněte či vypněte tón závěrky.
- **Označení umístění:** Zvolte si, zda chcete informace o umístění uložit do pořízených fotografií a videí.
- **V gesto:** K dispozici pro přední fotoaparát. Když je tato funkce povolena, telefon bude při zobrazení V gesta pořizovat fotografie automaticky.
- **Stabilizace obrazu:** Zapněte tuto funkci pro redukci rozmazaných snímků.
- **Histogram:** Zapněte nebo vypněte histogram, který vám může ukázat jas a tmavost aktuálního zobrazení.
- **Ovládání hlasitosti:** Použijte klávesu **Hlasitost** jako tlačítko závěrky nebo pro přiblížení a oddálení.
- **Rychlé spuštění fotoaparátu:** Je-li tato funkce zapnutá, můžete rychle otevřít fotoaparát a pořizovat fotografie, když je obrazovka vypnutá a zamknutá, a to dvojitým stisknutím jakéhokoli konce tlačítka **Hlasitost**.
- **Anti-banding:** Nastavte hodnotu funkce anti-banding, když pořizujete fotografie TV nebo počítačových

obrazovek, čímž zabráníte pruhům na obrazovce.

- **Uložit původní snímek:** Zvolte, zda chcete ponechat původní i HDR verzi fotografie.
- **Uložit umístění:** Klepněte na**Uložit umístění** pro změnu umístění úložiště pro pořízené fotografie a videa, když je nainstalovaná karta microSD.
- **Obnovit výchozí:** Obnovte výchozí nastavení fotoaparátu a videokamery.

#### **Možnosti v režimu videa**

- **Kvalita videa:** nastavení kvality videa.
- **Zvuk závěrky:** Zapněte nebo vypněte tón závěrky.
- **Označení umístění:** Zvolte, zda chcete informace o umístění uložit do vašich pořízených fotografií a videí.
- **Anti-banding:** Nastavte hodnotu funkce anti-banding při nahrávání videí TV či počítačových obrazovek, abyste zabránili pruhům na obrazovce.
- **Umístění úložiště:** Stisknutím možnosti **Umístění pro uložení** změníte umístění úložiště pro pořízené fotografie a videa.
- **Obnovit výchozí:** Obnovte výchozí nastavení fotoaparátu a videa.

## **Galerie**

### **Otevření galerie**

Klepněte na **> > Galerie** pro zobrazení alb vašich fotografií a videí.

### **Používání alb**

Když otevřete Galerii, zobrazí se všechny fotografie a videa v telefonu rozdělené do několika alb. Klepněte na **Fotoaparát/Jiné** nebo přejeďte prstem doleva či doprava pro přepnutí mezi albem Fotoaparátu a jinými alby.

#### **Zobrazení obsahu alba:**

Chcete-li zobrazit fotografie a videa obsažené v albu, dotkněte se ikony alba.

#### **Sdílení alb, fotografií a videí:**

- 1. Chcete-li vybrat album nebo fotografie či videa z otevřeného alba, dotkněte se jich a podržte je.
- 2. Dotkněte se několika položek, které chcete sdílet.
- 3. Klepněte na  $\leq$  a zvolte, jak chcete položky sdílet.

#### **Smazání alb, fotografií a videí:**

- 1. Chcete-li vybrat album nebo fotografie či videa z otevřeného alba, dotkněte se jich a podržte je.
- 2. Stiskněte více položek, které chcete smazat.
- 3. Klepněte na **> OK**.

### **Používání fotografií**

Chcete-li fotografii zobrazit na celou obrazovku, dotkněte se jí.

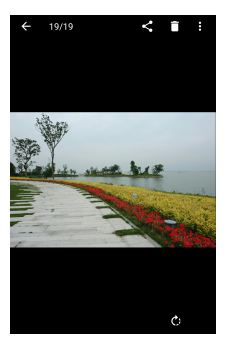

Když je fotografie zobrazena na celou obrazovku, máte následující možnosti.

- Další fotografie a videa zobrazíte vodorovným posunutím prstem.
- Fotografii nebo video můžete stažením prstů zmenšit. Potom se všechny fotografie a videa zobrazí ve formě filmového pásu vedle sebe. Pás můžete procházet posunutím prstu doleva nebo doprava.
- V zobrazení filmového pásu můžete fotografii či video smazat tak, že po nich přejedete prstem. Pokud je smažete omylem, klepněte na **VRÁTIT ZPĚT**.
- V zobrazení filmového pásu můžete fotografii či video šifrovat tak, že po nich přejedete prstem, když je zapnutý Soukromý prostor. Viz Soukromý prostor.
- Fotografie můžete přiblížit a oddálit poklepáním nebo stažením prstů k sobě či roztažením prstů od sebe.
- Klepněte na  $\bullet$ ,  $\bullet$  nebo  $\blacksquare$  pro otočení, sdílení nebo smazání fotografie. Klepněte na » pro úpravu či vytištění fotografie, nastavení fotografie jako tapety nebo fotografie kontaktu, přejmenování fotografie či videa, šifrování fotografie či videa, když je zapnutý Soukromý prostor, nebo pro procházení obsahu alba v prezentaci.
- Je-li fotografie aktivní fotografie, klepněte na **D** pro její přehrání.

## **POZNÁMKA:**

Některé možnosti jsou dostupné pouze pro některá alba nebo některé fotografie.

### **Retušování fotografií**

Všechny pořízené fotografie a některé další fotografie můžete v aplikaci **Galerie** retušovat. Změněná fotografie se uloží do stejného alba jako původní fotografie, která není nijak ovlivněna.

1. Klepněte na **> Upravit > Editor** při zobrazení fotografie na celé obrazovce a otevřete rozhraní **Editoru**.

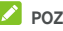

**POZNÁMKA:** 

Fotografii můžete také upravit pomocí **Fotografie**.

2. U dolního okraje obrazovky vyberte možnosti úprav a fotografii upravte.

### POZNÁMKA<sup>.</sup>

Pro vyhledání všech možností přejeďte prstem doleva či doprava v dolní části obrazovky.

- Aplikujte filtry a efekty starých fotografií. t. Fotografii ořízněte, narovnejte či překlopte (zrcadlově). Upravte expozici, sytost, barvu, ostrost a další možnosti 冈 barvy. ĥ Přidejte fotografii rámeček. Ozdobte osoby na fotografii komickými knírky, brýlemi, klobouky a dalším.  $\odot$ Aplikujte na fotografii efekt rozostření. Vyberte barvu a nakreslete něco na fotografii. Přidejte na fotografii nějaký text a upravte efekt.
- 3. Klepněte na ◆ pro zachování změny nebo chcete-li tuto změnu zrušit, klepněte na  $\times$
- 4. Klepněte na **D** pro uložení nové fotografie.

### **POZNÁMKA:**

Pro zobrazení provedených úprav, jejich zrušení nebo další úpravu klepněte na na obrazovce **Editor**.

### **Vytvoření obrázku GIF nebo koláže**

Můžete dát dohromady pár fotografií z alb a vytvořit animovaný obrázek GIF nebo koláž.

- 1. Otevřete aplikaci **Galerie** a klepněte na **> Tvůrce Gif**  nebo **Tvůrce koláže**.
- 2. Klepněte na album.
- 3. Klepněte na vybrané fotografie. Můžete zavřít album a přidat další fotografie z jiných alb.
	- Pro vytvoření GIF klepněte na 2 až 50 fotografií v pořadí nebo v opačném pořadí dle toho, jak chcete, jak se mají v GIF zobrazovat.
	- Pro vytvoření koláže klepněte na 2 až 9 fotografií.

Vybrané fotografie se zobrazí v dolní části. Pro odstranění nepotřebných fotografií klepněte na .

- 4. Zavřete album a klepněte na  $\rightarrow$  Zobrazí se GIF nebo koláž.
- 5. Pro úpravu výsledné fotografie klepněte na možnosti podél dolního okraje.
	- U GIF můžete upravit rychlost, pořadí, velikost snímku nebo klepněte na **Pokročilé** pro změnu pořadí fotografií nebo úpravu jednotlivých fotografií.
	- Pro koláž klepněte na **Šablona**, **Freestyle**, nebo **Koláž** a poté vyberte rámeček, texturu nebo rozložení.
- 6. Až budete s výslednou fotografií spokojeni, klepněte na pro uložení GIF nebo koláže.

Fotografie se uloží do složky **picture\_editor/GIF** nebo **picture\_editor/Collage** na vašem telefonu nebo na kartě microSD.

### **Přehrávání videí**

- 1. Dotkněte se alba v galerii a potom se dotkněte miniatury videa.
- 2. Klepněte na  $\bullet$  uprostřed a zvolte přehrávač pro přehrávání. Dotykem na obrazovku při přehrávání videa zobrazíte ovládací prvky přehrávání.

## **Hudba**

Klepněte na **> > Hudba** pro přehrání zvukových souborů uložených na vašem telefonu. Aplikace Hudba podporuje širokou škálu zvukových formátů, takže umí přehrát hudbu, kterou si koupíte v internetových obchodech, kterou si zkopírujete z vaší sbírky CD atd.

### **Zobrazení vaší hudební knihovny**

Pro otevření aplikace Hudba klepněte na  $\bullet$  > **Hudba**. Pro zobrazení všech zvukových souborů nebo kategorizovaných seznamů umělců, alb a žánrů klepněte na **Všechny skladby**. Můžete také klepnout na **Oblíbené**, **Nedávno přehrávané** nebo **Složky** a vyhledat skladby, nebo zobrazit všechny vaše seznamy v sekci **Můj seznam skladeb**.

### POZNÁMKA:

Při přehrávání zvukového souboru se v dolní části obrazovky zobrazí jeho název a ovládací prvky přehrávání. Pro otevření obrazovky přehrávání klepněte na oblast.

## **Nastavení skladby jako výchozího vyzvánění**

Skladba bude použita jako vyzváněcí tón pro všechny příchozí hovory, kromě těch kontaktů, jimž přiřadíte speciální vyzváněcí tón (viz Nastavení vyzváně[cího tónu pro kontakt\).](#page-61-0)

1. Pro zobrazení hudební knihovny klepněte na  $\bigcirc$  >  $\bigcirc$  > **Hudba > Všechny skladby**.

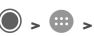

### POZNÁMKA:

Pro návrat do hudební knihovny klepněte na obrazovce přehrávání na  $\vee$  v levé horní části obrazovky.

- 2. Klepněte a podržte skladbu v libovolném seznamu.
- 3. V zobrazené nabídce klepněte na **Nastavit jako vyzváněcí tón**.
- 4. Pokud budete vyzváni, vyberte část skladby nebo celou skladbu jako vyzváněcí tón a klepněte na **NASTAVIT JAKO VYZVÁNĚCÍ TÓN**.

#### *<b>POZNÁMKA*

Pokud se přehrává skladba a jste-li na obrazovce přehrávání, můžete klepnout na **> Nastavit jako vyzváněcí tón**.

### **Přehrávání hudby**

Pro poslech klepněte na skladbu v hudební knihovně. Pro otevření následující obrazovky přehrávání klepněte v dolní části obrazovky.

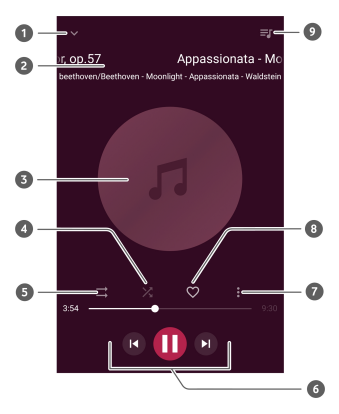

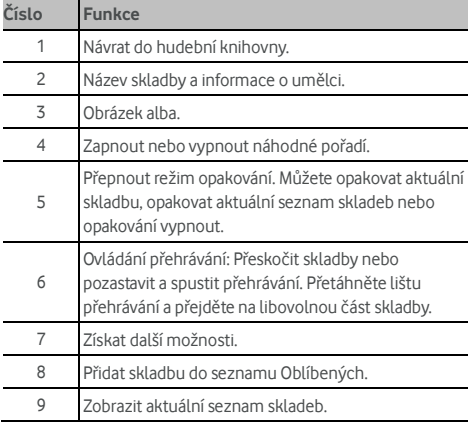

### **Správa seznamů skladeb**

Vytvářejte seznamy skladeb k uspořádání hudebních souborů do sad skladeb, abyste si mohli oblíbené skladby přehrávat v preferovaném pořadí.

- Pro přidání skladby do seznamu skladeb nebo vytvoření nového seznamu skladeb klepněte a podržte skladbu v hudební knihovně a zvolte **Přidat do**.
- V sekci **Můj seznam skladeb** klepněte a podržte seznam skladeb a zvolte **Smazat/Přejmenovat** pro smazání nebo přejmenování seznamu skladeb.
- V sekci **Můj seznam skladeb** klepněte na seznam skladeb pro zobrazení jeho obsahu. Pro přidání dalších skladeb do seznamu skladeb klepněte na  $+$  nebo klepněte na  $\bullet$ pro výběr skladeb, které chcete ze seznamu skladeb odstranit.

## **Přehrávač videa**

Pro správu vaší knihovny videí a sledování videí použijte aplikaci **Video.**

### **Otevření knihovny videí**

Pro zobrazení vaší knihovny videí, kde jsou vaše soubory videa zobrazeny v seznamu, klepněte na  $\bullet$  >  $\bullet$  > Video. Potažením prstu nahoru nebo dolů najdete požadované video. Pro vyhledání souborů videa můžete také klepnout na **> Vyhledat** nebo klepněte na **> Zobrazit** či **Třídit** pro změnu režimu zobrazení nebo třídění seznamu.

### **Přehrávání a ovládání videí**

Chcete-li video přehrát, dotkněte se jeho ikony v knihovně videí. Stisknutím obrazovky zobrazíte ovládací prvky přehrávání videa. Můžete ovládat video, zvuk a provádět další operace.

- Tlačítkem přehrát/pozastavit v dolní části přehrávače pozastavíte nebo znovu spustíte přehrávání.
- Vodorovným přejetím prstem video rychle posunete vpřed nebo vzad.
- Svislým posunutím v pravé nebo levé části obrazovky můžete upravit hlasitost přehrávání a jas obrazu.
- Stažením dvou prstů k sobě či roztáhnutím od sebe na obrazovce můžete video přiblížit či oddálit.
- Chcete-li přeskočit na předchozí či následující video, klepněte na  $\blacksquare$  nebo  $\blacktriangleright$ l.
- Chcete-li skrýt nebo zobrazit ovládací panel, klepněte na  $\theta$  .  $\theta$  .  $\theta$
- Klepněte na » pro sdílení nebo smazání videa nebo změnu poměru videa.

### **Správa video souborů**

#### **Smazání video klipů**

- 1. Klepněte na **> Smazat** v knihovně videí.
- 2. Dotkněte se videí, která chcete smazat.
- 3. Klepněte na **SMAZAT > OK**.

#### **Sdílení videoklipu**

- 1. Klepněte a podržte video v knihovně videí.
- 2. V zobrazené nabídce klepněte na **Sdílet** a zvolte způsob sdílení.

## **FM rádio**

Pomocí FM rádia lze vyhledávat, poslouchat a ukládat rádiové kanály do telefonu. Kvalita rádiového vysílání závisí na pokrytí rádiové stanice ve vaší oblasti. Sluchátka fungují jako anténa, proto je při použití rádia vždy připojte. Pokud během poslechu rádia přijmete příchozí hovor, rádio se vypne.

### **Hledání a ukládání kanálů**

- 1. Připojte drátová sluchátka a klepněte na  $\bigcirc$  >  $\bigcirc$  > FM **rádio**.
- 2. Klepněte na **> Prohledat**. Váš telefon vyhledá všechny dostupné kanály a uloží je do seznamu **Všechny kanály**.

#### **POZNÁMKA:**

Když poprvé otevřete aplikaci **FM rádio**, automaticky začne prohledávat kanály a zobrazí seznam **Všechny kanály**. Pro zobrazení seznamu můžete také klepnout na **> Všechny kanály**.

### **Poslech FM rádia**

- 1. S připojenými sluchátky klepněte na  $\bullet \rightarrow \bullet \rightarrow \bullet$ **rádio.**
- 2. Klepněte na **> Všechny kanály** a zvolte kanál.

Pro přepínání kanálů můžete také přetáhnout červenou čáru

podél panelu frekvence nebo klepnout na  $\langle$  nebo  $\rangle$ .

#### **POZNÁMKY:**

- Pro přidání kanálu do oblíbených klepněte na  $\heartsuit$ . Oblíbené kanály budou umístěny na obrazovku aplikace FM rádio. Pro zobrazení všech oblíbených kanálů klepněte na  $\lambda$
- Jako oblíbené můžete uložit maximálně 16 kanálů.
- Pro poslech rádia přes reproduktor telefonu klepněte na .<br><1)

### **Úpravy uloženého kanálu**

- 1. Pro zobrazení seznamu uložených kanálů otevřete aplikaci **FM rádio** a klepněte na **> Všechny kanály**.
- 2. Klepněte a podržte kanál a zvolte **Přejmenovat** nebo **Smazat**, nebo pro přidání kanálu do oblíbených klepněte na  $\heartsuit$  napravo od kanálu.

### **Další možnosti a nastavení**

#### **Automatické vypnutí FM rádia:**

Klepněte na **> Automaticky vypnout** a zvolte čas, kdy se má rádio vypnout.

Nad polem frekvence se zobrazí odpočítávání. Když hodiny dojdou k hodnotě 0:00, rádio se vypne.

#### **Okamžité vypnutí FM rádia:**

Klepněte na **> Ukončit**.

#### **Nahrávání programu FM rádia:**

Pro nahrávání aktuálního programu rádia klepněte na **> Nahrávat**/**Zastavit nahrávání**. Nahrané soubory se uloží do úložiště telefonu nebo na kartu microSD.

# **Nahrávač**

**Díky nahrávači** můžete nahrávat hlasové poznámky a kdykoli je přehrát.

### **Nahrání hlasové poznámky**

- 1. Klepněte na **> > Nahrávač**.
- 2. Pro zahájení nahrávání klepněte na . Během nahrávání můžete:
	- Pro přerušení či pokračování nahrávání klepněte na  $\mathbf{u}$  .  $\mathbf{u}$
	- Pro přidání časových štítků k nahrávce klepněte na  $\mathbb{D}$ .
- 3. Pro zastavení nahrávání klepněte na **HOTOVO**.
- 4. Pro uložení nahrávky upravte název souboru a klepněte na **HOTOVO**.

Pokud nechcete uložit nahrávku poznámek, klepněte na **SMAZAT > OK**.

### **Přehrání hlasové poznámky**

- 1. Pro zobrazení všech nahrávek klepněte na  $\mathbf{:=}$  v pravé horní části obrazovky.
- 2. Dotkněte se poznámky, kterou chcete přehrát.

### **Úprava hlasové poznámky**

Hlasové nahrávce můžete přidat poznámku, oříznout ji, přidat nebo odstranit časové štítky.

- Pro úpravu poznámky hlasové nahrávky klepněte na  $\bar{\mathbb{R}}$  v seznamu nahrávek.
- Při přehrávání nahrávky klepněte na pro otevření obrazovky pro úpravy. Můžete přetáhnout karty "S" a "E" a nahrávku oříznout klepnutím na **OŘÍZNOUT**, smazat klepnutím a na štítek, nebo přidat štítek klepnutím na  $\bigcirc$

### **POZNÁMKA:**

Chcete-li soubor smazat, sdílet, upravit, přejmenovat, šifrovat, zobrazit podrobnosti souboru nebo nastavit soubor jako výchozí vyzváněcí tón telefonu, klepněte a podržte nahrávku v seznamu.

# **Další aplikace**

### **Kalkulačka**

Chcete-li použít praktickou vestavěnou kalkulačku telefonu pro základní a pokročilé matematické rovnice, klepněte na **>** 

 **> Kalkulačka**.

#### **POZNÁMKA:**

Tlačítka pokročilých funkcí zobrazíte tak, že po kalkulačce v telefonu drženém na výšku přejedete prstem doleva nebo telefon otočíte na šířku.

### **Hodiny**

Klepněte na **> > Hodiny**. Aplikace **Hodiny** vám umožní kontrolovat místní čas na místech po celém světě, nastavit alarm a používat časovače.

#### **Nastavení nového budíku**

- 1. Klepněte na kartu  $\bigcirc$  v aplikaci **Hodiny**.
- 2. Pro konfiguraci klepněte na stávající alarm nebo vytvořte nový alarm klepnutím na  $\bigoplus$  v dolní části obrazovky.
- 3. Nastavte čas a klepněte na **OK**. Pak upravte opakování, zvuk budíku, vibrace a popisek.

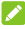

#### POZNÁMKY<sup>.</sup>

- Existující budíky můžete přímo zapnout nebo vypnout stisknutím přepínačů na pravé straně.
- Klepněte na  $\overline{\bullet}$  pro nastavení více možností alarmu v sekci **Alarmy.**

#### **Kontrola světového času**

Pro kontrolu místního času po celém světě a také dalšího alarmu klepněte na kartu **V** v aplikaci **Hodiny**.

Pro přidání dalších měst klepněte na  $\bigoplus$  v dolní části.

#### **Používání stopek a odpočítávání času**

Pro použití stopek nebo odpočítávání času klepněte na  $\, \mathbb{O} \,$  $nebo$  **Kartu v aplikaci Hodiny.** 

Pomocí stopek můžete zaznamenat časy kol. V časovači odpočítávání můžete nastavit čas, který se potom odpočítává do nuly.

### **Stahování**

Aplikace **Stažené** uchovává záznam souborů stažených pomocí aplikací, jako je **Chrome** či **E-mail**.

Pro kontrolu záznamu klepněte na **> > Stažené**.

- Dotknete-li se některého souboru, otevře se v příslušné aplikaci.
- Pro smazání nebo sdílení na soubor klepněte a podržte ho, nebo získejte více možností.

### **Správce souborů**

Umožňuje rychlý přístup ke všem fotografiím, videím, zvukovým souborům a dalším typům souborů v paměti telefonu, na kartě microSD a připojeném USB zařízení.

Klepněte na **> > Správce souborů**. Pro vyhledání potřebného souboru můžete klepnout na kategorii souboru, nebo klepnout na **Telefon**, **Karta SD,** nebo **Externí zařízení** pro prohledání složek a souborů na úložišti telefonu, kartě microSD nebo připojeném zařízení USB.

- Dotkněte se složek a souborů, které chcete otevřít.
- Když některou položku stisknete a podržíte, zobrazí se ikony možností přístupu, například Kopírovat, Přesunout, Sdílet a Odstranit.
- Chcete-li položky zkopírovat či přesunout, vyhledejte nové umístění a klepněte na **Vložit**.
- Pro vytvoření nové složky v aktuálním adresáři klepněte na .

### <span id="page-93-0"></span>**Soukromý prostor**

Soukromý prostor umožňuje šifrovat soubory, zamknout aplikace a spravovat hesla k účtu. Pro přístup k Soukromému prostoru je třeba nakreslit gesto, zadat heslo nebo použít váš zaregistrovaný otisk prstu.

#### **První otevření Soukromého prostoru**

Při prvním použití Soukromého prostoru musíte nastavit nové gesto pro zamknutí nebo heslo Soukromého prostoru.

- 1. Klepněte na **> > Soukromý prostor**.
- 2. Nakreslete a překreslete gesto, které musíte zadat pro přístup do Soukromého prostoru nebo klepněte na **Nebo nastavit heslo** pro nastavení hesla, které musíte zadat pro přístup do Soukromého prostoru.

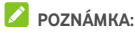

Gesto a heslo se liší od gesta a heslo pro zamknutí obrazovky.

3. Zvolte bezpečnostní otázku a zadejte vaši odpověď a poté klepněte na **Hotovo**.

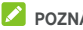

### **POZNÁMKA:**

Pokud gesto či heslo zapomenete, můžete ho obnovit zadáním odpovědi na bezpečnostní otázku.

4. Pokud máte v telefonu zaregistrovaný otisk prstu, telefon vás pro přístup k Soukromému prostoru vyzve k použití otisku prstu. **Stisknutím** OK potvrďte.

### **Šifrování fotografií/videí/souborů**

Po zašifrování fotografií, videí a souborů vám budou k dispozici v Soukromém prostoru.

- 1. Klepněte na **> > Soukromý prostor**.
- 2. Zadejte gesto, heslo nebo otisk prstu pro zamknutí.
- 3. Klepněte na **Fotografie a videa** nebo **Soubor**.
- 4. Klepněte na **pro přidání fotografií, videí či souborů** z úložiště telefonu nebo karty microSD. Můžete také pořizovat fotografie či videa a přímo je šifrovat.

Přidané položky budou přesunuty do Soukromého prostoru.

### **POZNÁMKA:**

Pro dešifrování fotografií, videí či souborů klepněte na **> Přesunout do místního** a vyberte položky, které chcete dešifrovat.

### **Zámek aplikací**

Po zamknutí aplikace je třeba před použití této aplikace zadatgesto, heslo či otisk prstu.

- 1. Klepněte na  $\bullet$  > **<sup>11</sup>** > **Soukromý prostor.**
- 2. Zadejte gesto, heslo nebo otisk prstu pro zamknutí.
- 3. Klepněte na **Zámek aplikací**.
- 4. Zapněte přepínače vedle aplikací, které chcete zamknout.

#### **Použití knihy hesel**

- 1. Klepněte na  $\bullet$  > **<sup>11</sup>** > **Soukromý prostor.**
- 2. Zadejte gesto, heslo nebo otisk prstu pro zamknutí.
- 3. Klepněte na **Moje kniha hesel**. V knize hesel můžete přidat a spravovat popis účtu, uživatelské jméno a heslo.

#### **Nastavení Soukromého prostoru**

- 1. Klepněte na  $\circledcirc$  >  $\circledast$  > **Soukromý prostor**.
- 2. Zadejte gesto, heslo nebo otisk prstu pro zamknutí.
- 3. Klapněte na  $\bullet$  a nastavte následující možnosti.
	- **Nastavení zabezpečení:** Upravte nastavené gesto či heslo pro zamknutí. Gesto či heslo se používají pro přístup k Soukromému prostoru a zamčeným aplikacím.
	- **Bezpečnostní otázka:** Upravte bezpečnostní otázku a odpověď.

#### POZNÁMKA:

Pokud zapomenete gesto či heslo pro zamknutí, můžete klepnout na **Zapomenuté gesto/heslo?** v dolní části obrazovky a zadat vaši odpověď pro resetování gesta či hesla.

- **Typ přihlášení:** Máte-li zaregistrovaný otisk prstu, můžete si pro přístup k Soukromému prostoru a zamčeným aplikacím zvolit použití otisku prstu.
- **Nastavení gesta:** Nastavte, zda má telefon vibrovat nebo zda má být při kreslení gesta pro zamknutí gesto viditelné.

### **Aplikace Google**

Aplikace Google umožňují používání služeb Google.

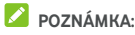

Určitý obsah nebo některé služby Google nemusejí být ve vašem regionu k dispozici.

- **Android Wear:** Připojte chytré hodinky Android Wear k vašemu telefonu.
- **Kalendář:** můžete si organizovat čas a aplikace vám připomene důležité události.
- **Cardboard:** Pomůže vám nastavit prohlížeč Cardboard a na začátek vám ukáže pár triků.
- **Cardboard Camera:** Vezměte VR fotografie a sdílejte je s přáteli. Chcete-li tyto fotografie zobrazit ve virtuální realitě, vložte telefon do prohlížeče Cardboard.
- **Chrome:** v aplikaci Chrome můžete procházet internet, používat záložky, prohlížet historii a další položky synchronizované s účtem Google.
- **Dokumenty/listy/snímky:** Použijte dokumenty Wordu, listy Excelu a prezentace nabízené společností Google pro svou práci a projekty.
- **Disk:** po přihlášení k účtu Google můžete zdarma ukládat soubory na serverech Google. Máte k nim přístup z počítače, telefonu a dalších zařízení, můžete je sdílet nebo na nich spolupracovat s ostatními.
- **Duo:** Udělejte jednoduchý videohovor, který vás spojí tváří v tvář s lidmi, na kterých vám záleží nejvíc.
- **Fit:** Nabízí vám jednoduché uložení, zobrazení a správu vašich fitness dat a pomáhá vám měřit a dosahovat kondičních cílů.
- **Gmail:** posílejte a přijímejte e-maily prostřednictvím svého účtu Gmail nebo jiných osobních e-mailových účtů.
- **Google:** vyhledávání Google nebo získání potřebných informací ve službě Google Now.
- **Google+:** Buďte v kontaktu s přáteli v internetové komunitě Google+.
- **Keep:** umožňuje snadno a rychle vytvářet a sdílet poznámky a spolupracovat na nich.
- **Mapy:** vyhledejte svou polohu a orientujte se ve světě.
- **Zprávy a počasí:** Zobrazte si předpověď počasí a zprávy o běžných tématech. Témata zobrazovaných zpráv si také můžete přizpůsobit.
- **Fotografie:** správa fotografií v telefonu a na účtu Google.
- **Play Books:** Čtěte eknihy stažené z obchodu Google Play. Můžete číst knihy online nebo je označte jako off-line, abyste je mohli číst i bez internetového připojení.
- **Play Games:** Nakupujte a hrajte hry z obchodu Google Play. Sdílejte s přáteli své herní zážitky a soutěžte mezi sebou.
- **Play Movies & TV:** nákup, stahování a sledování nejnovějších a oblíbených filmů a televizních pořadů.
- **Hudba Play:** přehrávání hudby v telefonu a na účtu Google.
- **Play Newsstand:** nákup a čtení novin a časopisů.
- **Obchod Play:** nákup a stahování aplikací, her a dalšího obsahu z obchodu Google Play.
- **Překladač:** překládejte pomocí Překladače Google text napsaný pomocí klávesnice, mluvenou řeč nebo text vyfocený fotoaparátem.
- **Hlasové vyhledávání:** zadávání hledaných informací hlasem.
- **YouTube:** sledování video klipů z webu YouTube.com, nahrávání a sdílení vlastních videí.

## **Nastavení**

Klepněte na **> > Nastavení**. Aplikace **Nastavení** obsahuje většinu nástrojů pro přizpůsobení a konfiguraci vašeho telefonu.

V horní části obrazovky Nastavení můžete nastavit návrhy nastavení. Klepnutím zatrhněte nebo upravte doporučená nastavení.

Pro rychlý přístup do hlavního nastavení bez návratu na hlavní obrazovku nastavení můžete potáhnout prsty doprava od levého okraje většiny obrazovek nastavení.

### **Bezdrátová připojení a sítě**

#### **Wi-Fi**

Klepněte na **> > Nastavení > Wi-Fi**. Můžete zapnout nebo vypnout Wi-Fi a konfigurovat připojení k sítím Wi-Fi. Viz Př[ipojení k Wi-Fi.](#page-37-0) 

Když je Wi-Fi zapnuto, klepněte na **> Pokročilé > Wi-Fi Direct** v nabídce **Wi-Fi** pro sdílení dat mezi dvěma zařízeními přímo přes Wi-Fi. Vi[z Použití Wi-Fi Direct®.](#page-39-0) 

#### **Bluetooth**

Klepněte na **> > Nastavení > Bluetooth**. Můžete zapnout nebo vypnout Bluetooth a konfigurovat připojení k Bluetooth. Viz Připojení k zař[ízením Bluetooth.](#page-39-1) 

#### **Používání dat**

Pro kontrolu a správu využití mobilních dat klepněte na  $\bullet$  >  **> Nastavení > Využití dat**. Můžete také zobrazit a omezit využití Wi-Fi dat.

- Pro zapnutí funkce Spořiče dat, která brání aplikacím využívat datové připojení na pozadí, klepněte na **Spořič dat**. U aktuálně používané aplikacemůžete přistupovat k datům, ale méně často, když je zapnutý Spořič dat. Můžete také klepnout na **Neomezený přístup k datům** a povolit některým aplikacím neomezený přístup k datovému připojení, i když je zapnutý Spořič dat.
- Pro zapnutí či vypnutí mobilních dat klepněte na přepínač **Mobilní data**.
- Klepněte na **Využití mobilních dat** pro, chcete-li zkontrolovat, jaké množství dat jste během nastaveného

časového cyklu využili, které aplikace využívají vaše mobilní data, omezit u jednotlivých aplikací data na pozadí nebo povolit neomezené využití dat u jednotlivých aplikací, když je zapnutý Spořič dat.

- Klepněte na **Zúčtovací období** pro nastavení resetu dat cyklu využití dat a nastavení upozornění a limitu pro mobilní data.
- Klepněte na **Využití dat Wi-Fi** pro zobrazení využití Wi-Fi aplikacemi.
- Klepněte na **Síťová omezení** pro výběr sítí Wi-Fi jako mobilních hotspotů. Aplikace vás mohou před použitím těchto sítí pro stahování velkých souborů varovat, abyste zabránili vysokým poplatkům za mobilní data.

### **POZNÁMKA:**

Využití dat je měřeno vaším telefonem a účtování dat u vašeho operátora se může lišit.

#### **Režim Letadlo**

Klepněte na **> > Nastavení > Další** a posuňte přepínač vedle **Režim Letadlo** pro zapnutí či vypnutí režimu Letadlo. Když je režim Letadlo zapnutý, všechny vysílače v telefonu, které přenášejí data nebo hlasový signál, se vypnou.

#### **NFC a Android beam**

Klepněte na **> > Nastavení > Další > NFC** pro výměnu dat s jiným zařízením, které podporuje NFC, kdykoli jsou tato zařízení v blízkém kontaktu. Klepněte na **Android Beam** a zapněte jej, chcete-li sdílet webové stránky, kontaktní informace, videa z YouTube nebo jiný obsah na vašem telefonu do jiného zařízení s podporou NFC. Viz Výmě[na dat p](#page-41-0)řes NFC.

#### **Tethering a přenosný hotspot**

Klepněte na **> > Nastavení > Další > Tethering & přenosný hotspot** pro sdílení vašeho připojení mobilních dat s PC nebo jinými zařízeními přes USB, Bluetooth či Wi-Fi. Viz Sdílení př[ipojení k mobilní datové síti.](#page-46-0)

#### **VPN**

Klepněte na **> > Nastavení > Další > VPN** pro nastavení a připojení k virtuálním privátním sítím. Viz Př[ipojení](#page-49-0)  [k sítím VPN \(virtual private network\).](#page-49-0)

#### **Mobilní sítě**

Klepněte na **> > Nastavení > Další > Mobilní sítě** pro řízení mobilního datového roamingu, nastavení typu sítě, názvů přístupových bodů a volbu mobilní sítě. Viz Připojení [k mobilním sítím.](#page-36-0)

#### **Obnovení nastavení sítě**

Klepněte na **> > Nastavení > Další > Obnovení nastavení sítě**, klepněte na **OBNOVIT NASTAVENÍ** a pro obnovení všech síťových nastavení včetně Wi-Fi, mobilních dat a Bluetooth postupujte podle pokynů na obrazovce.

### **Zařízení**

#### **Displej**

Pro konfiguraci následujících možností klepněte na  $\bullet$  >  **> Nastavení > Zobrazení**.

- **Panel oblíbených aplikací:** Když je tato funkce povolena, můžete potáhnout prsty doprava na obrazovku zcela vlevo a otevřít oblíbenou aplikaci.
- **Aplikace oblíbené domovské obrazovky:** Vyberte otevřenou aplikaci přejetím prstem doprava na domovskou obrazovku zcela vlevo.
- **Rozložení uzamčené domovské obrazovky:** Když je domovská obrazovka zamknutá, nelze na domovské obrazovce provádět žádné změny.
- **Navigační tlačítka:** Přetáhněte navigační tlačítka (O/ / ) v dolní části a změňte jejich uspořádání.
- **Zástupci na uzamčené obrazovce:** Zobrazte ikony zástupců na uzamčené obrazovce. Přejetím prstem z ikony zástupce ve spodní části uzamčené obrazovky otevřete související aplikaci nebo funkci.
- **Úprava zástupců na uzamčené obrazovce:** Klepněte na zástupce na uzamčené obrazovce a změňte ho nebo ho odstraňte, nebo přidejte zástupce klepnutím na **Přidat zástupce**.
- **Úroveň jasu:** nastavení jasu displeje.
- **Přizpůsobení jasu:** jas obrazovky se nastaví automaticky.
- **Noční režim:** Zapněte noční režim pro úpravu teplého filtru pro péči o oči. Můžete nastavit čas, kdy se má noční režim zapnout. Viz Použití noč[ního režimu.](#page-21-0)
- **Název operátora sítě:** Klepněte na **Název operátora sítě** pro skrytí či zobrazení názvu síťového operátora na stavovém řádku.
- **Stav nabití baterie:** Zobrazte nebo skryjte stav nabití baterie na stavovém řádku.
- **Tapeta:** vyberte obrázek nebo animaci na pozadí pro domovskou obrazovku a uzamčenou obrazovku.
- **Režim spánku:** nastavte dobu neaktivity, po které se obrazovka automaticky vypne.
- **Probudit poklepáním:** když je telefon v režimu spánku, probudíte jej dvojitým klepnutím.
- **Spořič obrazovky:** Spravujte funkci spořiče obrazovky. Když je tato funkce zapnutá, hodiny, fotografie či animace se zobrazí jako spořič obrazovky.
- **Blikat kontrolkou oznámení:** můžete nastavit, aby vás blikání kontrolky upozorňovalo na zmeškané hovory, nové zprávy a další události.
- **Velikost písma:** nastavení velikosti písma textu na obrazovce.
- **Velikost zobrazení:** Upravte zobrazení položek včetně velikosti písma, ikon a fotografií na obrazovce.
- **Rotace zařízení:** výběr, zda se má obsah obrazovky otáčet podle orientace telefonu.
- **Cast:** Připojte se s TV, projektory či jinými zařízeními, která podporují bezdrátový displej a promítejte obsah vašeho telefonu bezdrátově na dané zařízení. Nejprve musíte zapnout funkci Wi-Fi. Podrobné informace najdete v příručce daného zařízení.

#### **Oznámení**

Klepněte na **> >Nastavení > Oznámení**. Můžete nastavit různé možnosti oznámení pro jednotlivé aplikace. Klepněte na aplikaci pro blokování či ztlumení oznámení, vyberte obsah oznámení, který se má zobrazit na uzamčené obrazovce, nebo povolte oznámením zrušit vaše nastavení Nerušit.

#### **Zvuk**

Klepněte na **> >Nastavení > Zvuk**. Můžete upravit různé typy hlasitosti (vi[z Nastavení hlasitosti\),](#page-18-0) nastavit možnosti Nerušit (vi[z Použití režimu Nerušit\),](#page-19-0) nastavit zvuk vyzvánění a oznámení (viz Změ[na zvuku vyzván](#page-18-1)ění a oznámení ), nastavit vyzvánění alarmu, nastavit možnosti nouzového vysílání a vybrat systémové zvuky (vi[z Zapnutí/vypnutí systémových zvuk](#page-18-2)ů).

#### **Aplikace**

Klepněte na **> > Nastavení > Aplikace** pro zobrazení aplikací nainstalovaných na vašem telefonu a spravujte je.

Stisknutím aplikace zobrazíte informace o ní. K dispozici mohou být následující možnosti:

- **VYNUTIT UKONČENÍ:** ukončení aplikace.
- **ODINSTALOVAT:** odinstalování aplikace.
- **ZAKÁZAT**/**POVOLIT**: Zakažte nebo povolte aplikaci.
- **Úložiště:** informace o úložišti, vymazání dat nebo mezipaměti.
- **Využití dat:** můžete zkontrolovat, kolik dat aplikace využila během nastaveného časového cyklu, a zakázat aplikaci data na pozadí.
- **Oprávnění:** kontrola nebo změna oprávnění aplikace.
- **Oznámení:** Nastavte možnosti oznámení pro aplikaci.
- **Otevírat ve výchozím nastavení:** umožňuje zkontrolovat podporované odkazy aplikace a nastavit, se mají odkazy otvírat v aplikaci, a vymazat výchozí nastavení aplikace.
- **Baterie:** podrobnosti o tom, jak aplikace od posledního úplného nabití využívala baterii.
- **Paměť:** informace o tom, kolik paměti aplikace využívala.
- **Zobrazení přes jiné aplikace:** Povolte aplikaci zobrazit se přes jiné aktuálně používané aplikace.
- **Úprava nastavení systému:** Umožněte aplikaci upravit nastavení systému.

#### **POZNÁMKA:**

Ne všechny možnosti jsou dostupné u všech aplikací. Některé aplikace nabízejí více možností.

#### **Výchozí aplikace**

Klepněte na **> > Nastavení > Výchozí aplikace** pro nastavení následujících možností.

- **Otevření odkazů:** Zkontrolujte podporované odkazy aplikace a nastavte, zda chcete tyto odkazy otevřít v aplikaci a vymažte výchozí nastavení aplikace.
- **Asistence a hlasové zadávání:** Vyberte výchozí aplikaci pro hlasového asistenta a hlasové zadávání a nastavte možnosti související s aplikací.
- **Aplikace Domů/aplikace Prohlížeč/aplikace Telefon/aplikace SMS:** Vyberte výchozí aplikaci pro spouštěč, webový prohlížeč, volání a zasílání zpráv.

 **Speciální přístup:** Nastavte možnosti speciálního přístupu aplikací.

## **Úložiště**

Klepněte na **> > Nastavení > Úložiště** pro zobrazení informací o paměti interního úložiště telefonu a karty microSD. Můžete zvolit výchozí umístění pro nová data, jako jsou pořízené fotografie a nahrané video. Klepněte na **Uložit umístění** a zvolte **Telefon** nebo **Karta SD** pro uložení položek do úložiště telefonu nebo na nainstalovanou kartu microSD.

Klepněte na **Interní sdílené úložiště** pro detailní rozpis využití místa podle typu. Pro zobrazení více informací nebo smazání nepotřebných souborů klepněte na typ dat nebo klepněte na **Prozkoumat** pro zobrazení a správu všech souborů v úložišti.

Pro více informací o využití interního úložiště a karty microSD vi[z Použití karty microSD jako p](#page-44-0)řenosného úložiště nebo úložiště [telefonu.](#page-44-0) 

Když k telefonu připojíte úložné zařízení USB (například jednotku USB Flash) pomocí adaptérového kabelu OTG, můžete si zobrazit stav jeho úložiště, odpojit je nebo z něj smazat všechna data. Vi[z Použití USB On-The-Go \(OTG\).](#page-43-0) 

### **Aplikace Power Manager**

Klepněte na **> > Nastavení > Power Manager** pro zobrazení stavu baterie, zapnutí různých režimů pro úsporu baterie, ruční optimalizaci aplikací pro zlepšení životnosti baterie nebo kontrolu využití baterie.

### **Paměť**

Klepněte na **> > Nastavení > Paměť** pro sledování průměrného využití paměti a výkonu vašeho telefonu. Můžete také zkontrolovat, které aplikace využívají nejvíce paměti.

### **Uživatelé**

Klepněte na **> > Nastavení > Uživatelé** pro správu uživatelských účtů na vašem telefonu.

Vytvořením dalších uživatelských účtů můžete telefon sdílet s dalšími lidmi. Každý uživatel se samostatným účtem má vlastní úložný prostor, tapetu, zámek obrazovky apod. Uživatelé mohou také upravovat nastavení telefonu, jako je Wi-Fi, která ovlivňují všechny uživatele, a aktualizovat aplikace pro všechny ostatní uživatele.

Ve výchozím nastavení je pro kohokoli, kdo váš telefon potřebuje použít dočasně, k dispozici účet Host. Můžete klepnout na **Přidat uživatele** pro přidání více uživatelských účtů.

Chcete-li přidat uživatele, když je telefon zamknutý, zapněte **Přidat uživatele**. Poté můžete otevřít panel Rychlá nastavení a klepnout na **> Přidat uživatele** pro vytvoření nových uživatelských účtů.

Pro zadání vašich informací a kontaktů pro případ nouze můžete klepnout na **Nouzové informace**. Zadané informace mohou pomoci záchrannému týmu v případě nouze. Tyto informace si může přečíst kdokoli z nouzového číselníku, a to bez potřeby odemčení vašeho telefonu.

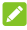

### **POZNÁMKY:**

- Pro konfiguraci možností klepněte na  $\bigcirc$  vedle účtu.
- Až uživatel typu host skončí s použitím vašeho telefonu, může klepnout na **Odebrat hosta** v nabídce **Uživatelé** a smazat veškerá svá data z vašeho telefonu.

#### **Platby dotykem telefonu**

Klepněte na **> > Nastavení > Platba dotykem**. U prodejců nabízejících bezkontaktní placení můžete platit dotykem telefonu. Je vyžadována karta nano-SIM s podporou NFC. Vi[z Použití platby dotykem.](#page-42-0) 

### **Osobní**

#### **Chytré pouzdro**

Klepněte na **> > Nastavení > Chytré pouzdro**. Když telefon uložíte do volitelného pouzdra a zavřete ho, telefon může zobrazovat důležité informace skrz otvor v pouzdru.

Můžete zapnout přepínač pro zapnutí funkce Chytrého pouzdra a přejet prstem nahoru a dolů pro výběr požadovaného stylu hodin.

### **POZNÁMKA:**

Pouzdro se prodává samostatně..

#### **Umístění**

Klepněte na **> > Nastavení > Umístění** pro správu služeb umístění, které vašemu telefonu a aplikací pomáhají určit vaši polohu. Chcete-li používat aplikace související s polohou, například vyhledat svou polohu na Mapách Google, je nutné v telefonu zapnout služby určování polohy.

- 1. Posunutím přepínače vpravo nahoře služby určování polohy zapněte nebo vypněte.
- 2. Když je určování polohy zapnuté, můžete v možnosti **Režim** vybrat, které zdroje chcete k určování polohy použít. Chcete-li získat vaši přesnou polohu, zvolte **Vysoká přesnost**. Chcete-li šetřit energií a získat přibližnou polohu, zvolte **Úspora baterie**. Chcete-li určit polohu pouze pomocí GPS, zvolte **Pouze zařízení**.

#### **Zabezpečení**

Klepněte na **> > Nastavení > Zabezpečení** pro konfiguraci možností pro zabezpečení vašeho telefonu a dat.

 **Zámek obrazovky:** deaktivujte zámek obrazovky, nebo ho aktivujte a zvolte odemknutí přejetím prstem, gestem, kódem PIN či heslem. Vi[z Ochrana telefonu pomocí zámk](#page-22-0)ů [obrazovky.](#page-22-0) 

Klepněte na **V** vedle Zámek obrazovky pro nastavení následujících možností.

- **Zobrazovat gesto:** zobrazovat gesto během jeho kreslení. Tato možnost je k dispozici, když je nastaveno gesto.
- **Automaticky zamknout za:** nastavte dobu, za jakou se aktivuje ochrana zámkem po vypnutí obrazovky. Tato možnost je k dispozici, když je nastaveno gesto, PIN nebo heslo.
- **Okamžité zamknutí tlačítka Napájení:** Ochrana zámkem se okamžitě aktivuje po stisknutí tlačítka **Napájení**. Tato možnost je k dispozici, když je nastaveno gesto, PIN nebo heslo.
- **Zpráva na zamčené obrazovce:** nastavte text, který se může zobrazovat na zamčené obrazovce.
- **Otisk prstu:** Nastavte až 5 otisků prstů a použijte je k odemknutí telefonu. Můžete také použít snímač otisků prstů pro přístup k Soukromému prostoru, pořízení fotografie, přijetí příchozího hovoru nebo otevření panelu oznámení. Vi[z Použití otisk](#page-23-0)ů prstů.
- **Smart Lock:** Telefon může zůstávat odemknutý, když je připojený k důvěryhodným zařízením, na důvěryhodných místech nebo je odemčen důvěryhodnými tvářemi nebo hlasem nebo když ho nosíte u sebe.

### POZNÁMKA:

Pro použití funkce**Smart Lock** se musíte přihlásit do svého účtu Google na telefonu.

- **Nastavení zámku karty SIM:**
	- **Zámek karty SIM:** aktivace a deaktivace zadávání kódu PIN před povolením přístupu ke kartě nano-SIM.
	- **Změny kódu PIN karty SIM:** změna používaného kódu PIN používaného k odblokování karty nano-SIM.

#### **POZNÁMKA:**

Mějte všechna hesla bezpečně uložená, abyste je mohli kdykoli použít. Pokud zadáte nesprávný kód PIN karty SIM vícekrát, než je povoleno, dojde k zablokování karty nano-SIM a nebudete mít přístup k mobilní síti. Pokud k tomu dojde, požádejte svého operátora o kód pro odblokování, PUK (PIN Unlock Key).

- **Zobrazování hesla:** nastavení zobrazování hesel při zadávání.
- **Správci zařízení:** zobrazení a deaktivace aplikací, kterým jste povolili spravovat zařízení.
- **Neznámé zdroje:** zaškrtnutím této možnosti povolíte instalovat do zařízení jiné aplikace než aplikace z obchodu Play.
- **Typ úložiště:** kontrola typu úložiště pro ukládání pověření.
- **Důvěryhodná pověření:** zobrazení důvěryhodných certifikátů CA.
- **Pověření uživatele:** pro zobrazení a úpravu uložených pověření.
- **Instalace z karty SD:** instalace certifikátů z interního úložiště nebo z paměťové karty microSD.
- **Smazat pověření:** smazání všech certifikátů.
- **Trust agents:** zobrazení a deaktivace svěřeneckých zástupců.
- **Připnutí obrazovky:** Ponechte vybranou obrazovku zobrazenou tak, že ostatní uživatelé nemohou přepínat na jiné aplikace a získat přístup k vašim osobním údajům. Dotkněte se této možnosti, abyste vyzkoušeli, jak funguje. Vi[z Ochrana telefonu pomocí p](#page-24-0)řipnutí obrazovky.
- **Aplikace s přístupem k využití:** zapnutí a vypnutí přístupu některých aplikací k údajům o využití telefonu.

### **Oprávnění aplikací**

Klepněte na **> > Nastavení > Oprávnění aplikací**  pro kontrolu, které aplikace získaly přístup k určitým oprávněním. Můžete také oprávnění aplikací změnit.

### **VAROVÁNÍ!**

Změna oprávnění aplikace může způsobit, že aplikace nebude fungovat správně nebo podle původního záměru.

### **Účty**

Klepněte na **> > Nastavení > Účty** pro správu vašich webových účtů a synchronizaci. Klepněte na **Přidat účet** pro přihlášení nebo vytvoření účtů na vašem telefonu.

Pro jednotlivé typy účtů můžete po dotyku zjistit, jaké účty tohoto typu jste již přidali, a budete moci upravit jejich nastavení.

#### **Google**

Klepněte na **> > Nastavení > Google** pro snadnou správu nastavení aplikací a funkcí Google. Můžete nastavit možnosti pro účet a služby Google.

### **Jazyky a zadávání**

Klepněte na **> > Nastavení > Jazyky a zadávání** pro konfiguraci možností spojených s jazykem systému, metodami zadávání, hlasovým vstupem a výstupem a také zadávání pomocí myši/trackpadu.

- **Jazyky:** Vyberte jazyk pro váš systém.
- **Kontrola pravopisu:** používání kontroly pravopisu Google ke kontrole překlepů při zadávání textu.
- **Osobní slovník:** přidávání nových slov do slovníku v telefonu a odebírání slov ze slovníku. Přidaná slova se použijí při kontrole pravopisu a při navrhování slov během psaní.
- **Klávesnice a metody zadávání:** Konfigurujte nastavení zadávání textu. Vi[z Nastavení metody zadávání.](#page-33-0) Můžete také nastavit související možnosti, když je fyzická klávesnice připojena k vašemu telefonu.
- **Výstup převodu textu na řeč:** Vyberte způsob syntézy řeči nebo změňte nastavení, rychlost řeči, přehrajte krátký vzorek syntetizéru řeči a zkontrolujte, zda funkce výstupu převodu textu na řeč podporuje aktuální jazyk systému.
- **Rychlost ukazovátka:** nastavení rychlosti polohovacího zařízení při připojení myši nebo trackpadu jako příslušenství telefonu.
# **Zálohování a obnovení**

Klepněte na **> > Nastavení > Zálohování a obnovení** pro správu možností zálohy dat a obnovení a pro obnovení nastavení sítě nebo telefonu na tovární nastavení.

- **Zálohovat moje data:** zálohování dat, hesel do sítí Wi-Fi a dalších nastavení telefonu na servery Google po přihlášení k účtu Google.
- **Účet zálohy:** nastavení účtu Google, na který se data zálohují.
- **Automatické obnovení:** obnovení zálohovaných nastavení při reinstalaci aplikací.
- **Obnovení továrních dat:** reset telefonu do výchozího stavu z výroby. Při tomto procesu se vymažou všechna vaše data v interním úložišti.

## **Gesto a pohyb**

Klepněte na **> > Nastavení > Gesto a pohyb**. Telefon můžete ovládat speciálními gesty za pomocí prstů nebo pohybem telefonu různými směry.

Klepněte na přepínače pro zapnutí jednotlivé funkce; klepněte na jednotlivou funkci pro zobrazení způsobu použití nebo ji vyzkoušejte.

# **POZNÁMKA:**

Při použití pouzdra/krytu telefonu nemusí některé funkce fungovat.

# **Systém**

## **Datum a čas**

Klepněte na **> > nastavení > Datum a čas** pro nastavení data, času, časového pásma a formátu času. Můžete také používat údaje poskytované mobilní sítí.

# **Plánované zapnutí/vypnutí**

Klepněte na **> > Nastavení > Naplánované zapnutí/vypnutí** pro nastavení dne a času, kdy se má telefon automaticky zapnout či vypnout. Můžete také klepnout na přepínače napravo pro zapnutí či vypnutí funkcí.

#### **Dostupnost**

Klepněte na **> > Nastavení > Dostupnost** pro konfiguraci dostupnosti pluginů a služeb na vašem telefonu, jako je použití funkce **Barevná inverze**nebo **Velikost zobrazení** pro uživatele se zhoršeným zrakem.

#### **Tisk**

Klepněte na **> > Nastavení > Tisk** pro správu služby Google Cloud Print nebo jiných pluginů tiskárny nainstalovaných z obchodu Google Play nebo od výrobce vaší tiskárny.

#### **Informace o telefonu**

Klepněte na **> > Nastavení > O telefonu** pro zobrazení důležitých informací o telefonu a právních informací. Můžete také klepnout na **Aktualizace softwaru** pro vyhledání dostupných aktualizací systému a jejich instalaci.

# **Odstraňování problémů**

Pokud při provozu telefonu dojde k potížím, nebo pokud se telefon chová neobvykle, najděte řešení v následující tabulce. Pokud se váš konkrétní problém nelze vyřešit pomocí údajů uvedených v tabulce, obraťte se na prodejce telefonu.

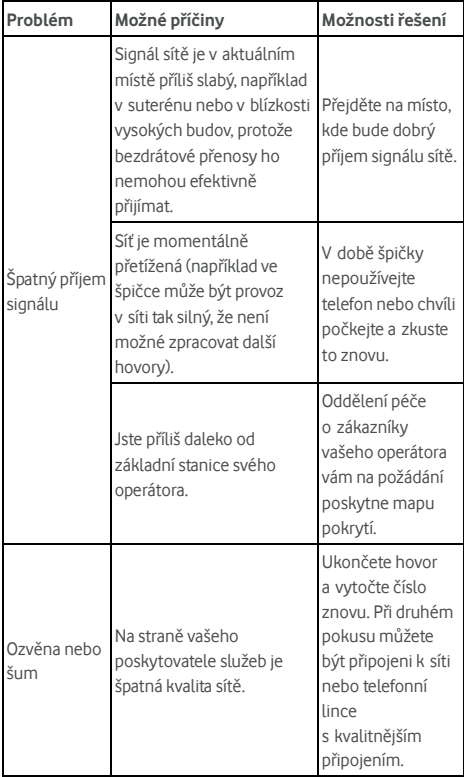

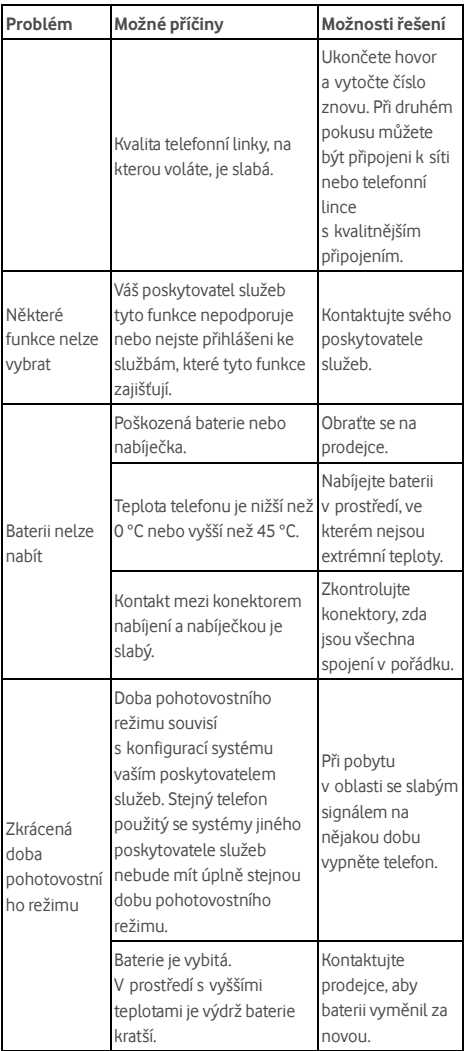

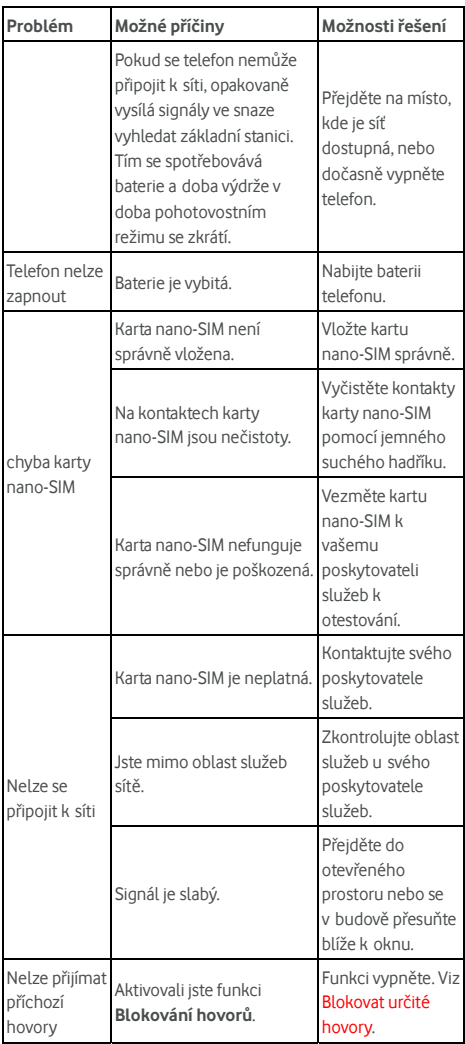

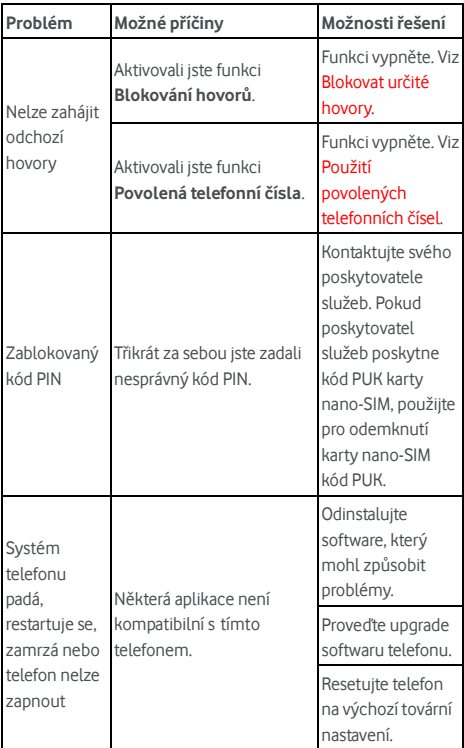

© Vodafone Group 2017. Vodafone, Vodacom a loga Vodafone jsou ochranné známky společnosti Vodafone Group. Názvy produktů a společností zmíněné v tomto dokumentu mohou být ochrannými známkami příslušných vlastníků.